Enregistrez votre produit et obtenez de l'assistance sur le site

www.philips.com/welcome

DCW8010

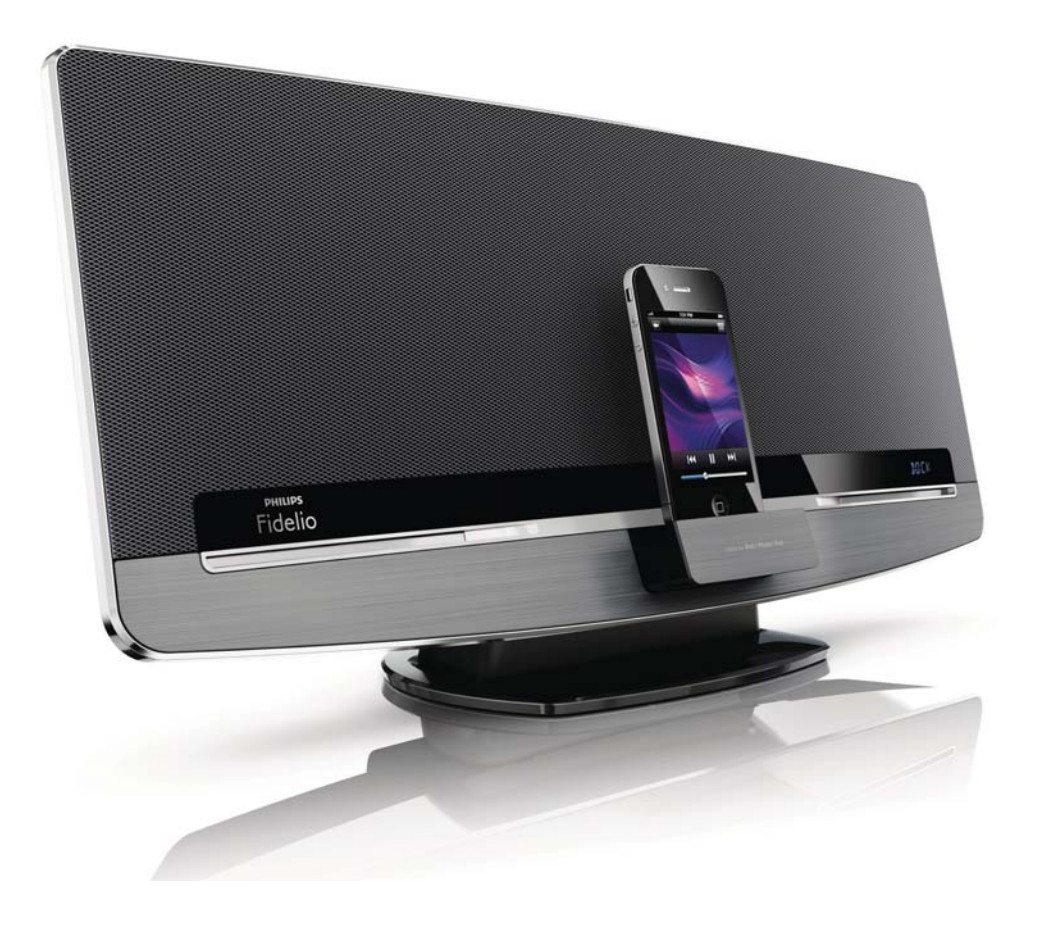

# Mode d'emploi

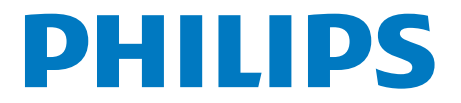

## Table des matières

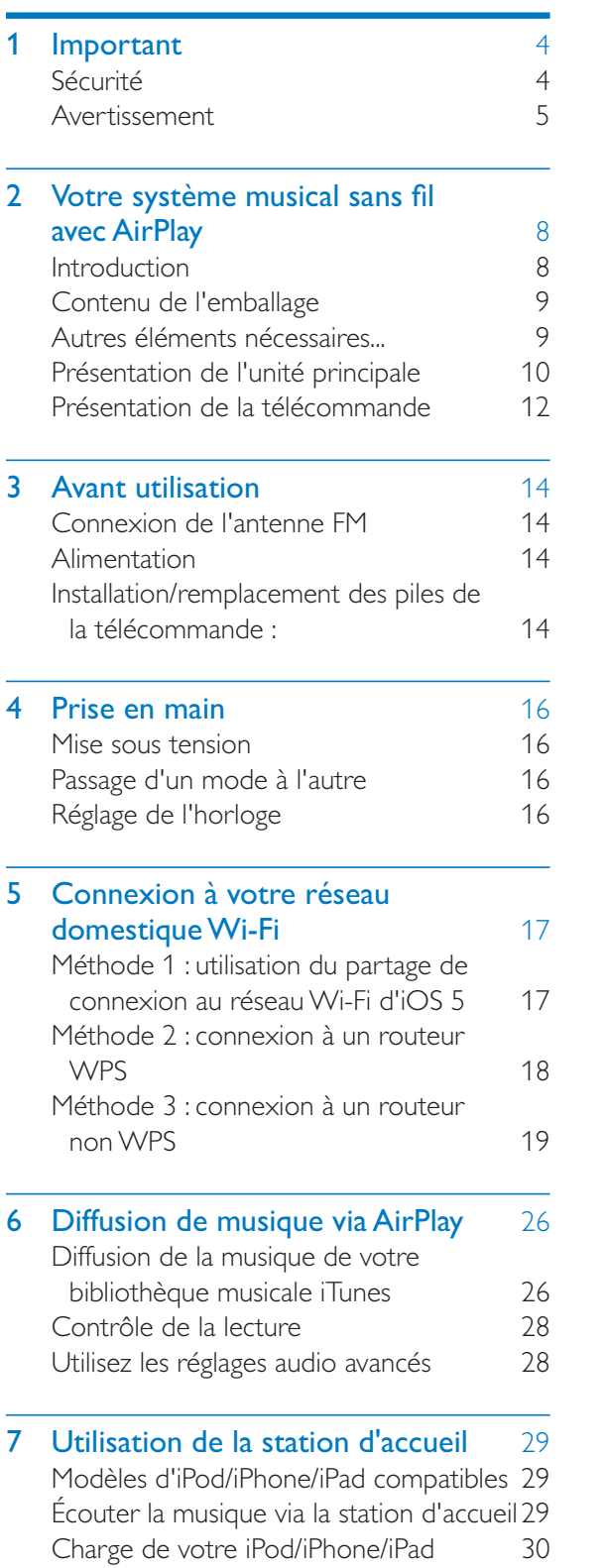

Retrait de votre iPod/iPhone 30

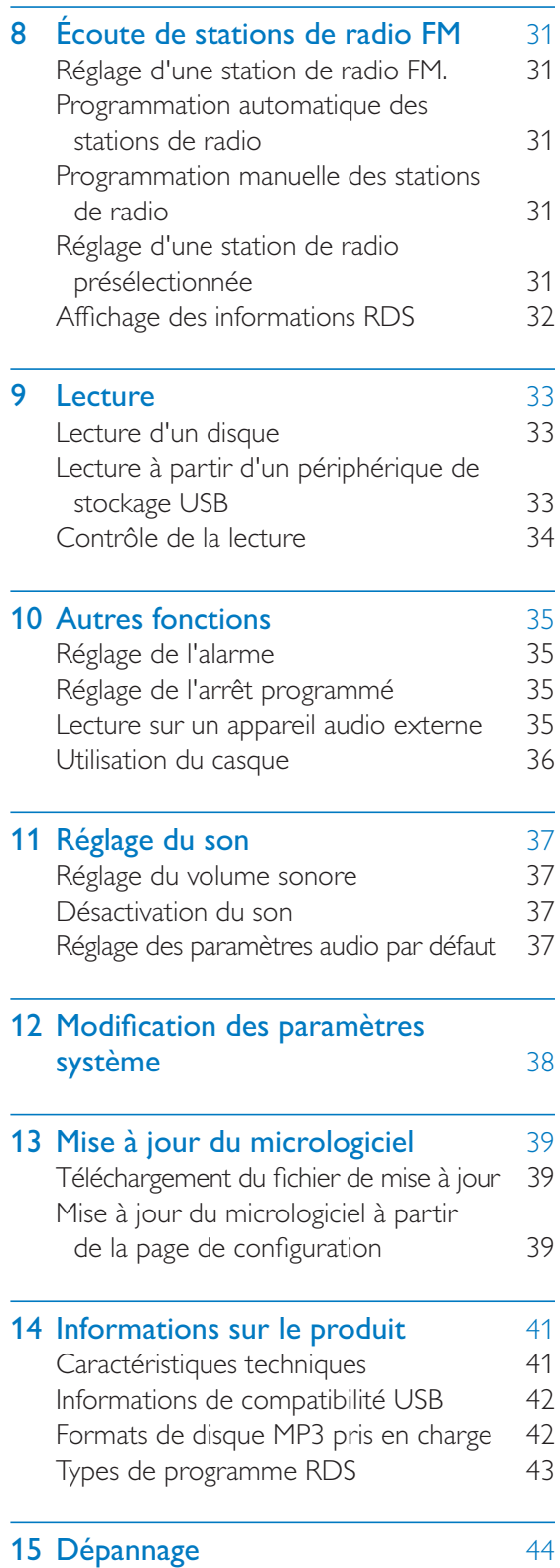

FR 3

## **Important**

## Sécurité

Informations destinées à l'Europe : Signification des symboles de sécurité

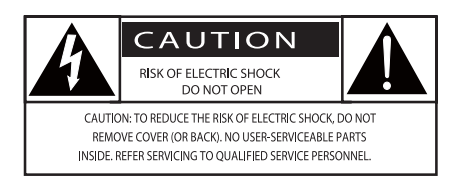

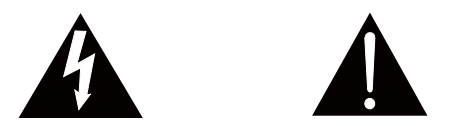

Le point d'exclamation signale des points importants et vous invite à consulter la documentation fournie afin d'éviter tout problème de fonctionnement et de maintenance.

Le symbole éclair signifie que les composants non isolés de l'appareil peuvent provoquer une décharge électrique.

Afin de limiter les risques d'incendie ou de décharge électrique, conservez l'appareil à l'abri de la pluie ou de l'humidité. Aucun objet rempli de liquide, tel qu'un vase, ne doit être placé sur l'appareil.

- $(1)$  Lisez attentivement ces consignes.
- (2) Conservez soigneusement ces consignes.
- $(3)$  Tenez compte de tous les avertissements.
- $\left(4\right)$  Respectez toutes les consignes.
- $(5)$  N'utilisez pas cet appareil à proximité d'une source d'eau.
- $(6)$  Nettoyez l'appareil avec un chiffon sec uniquement.
- $(7)$  N'obstruez pas les orifices de ventilation. Installez l'appareil conformément aux consignes du fabricant.
- $(8)$  Ne retirez pas le boîtier de l'appareil.
- $(9)$  Utilisez le produit uniquement en intérieur. L'appareil ne doit pas être exposé aux fuites goutte à goutte ou aux éclaboussures, à la pluie ou à l'humidité.
- (10) Conservez l'appareil à l'abri des rayons du soleil, des flammes nues et de toute source de chaleur.
- (11) N'installez pas l'appareil à proximité de sources de chaleur telles que des radiateurs, registres de chaleur, poêles ou autres appareils électriques (amplificateurs par exemple).
- $(12)$  Ne placez aucun autre équipement électrique sur l'appareil.
- (13) Ne placez pas sur l'appareil d'objets susceptibles de l'endommager (par exemple, objets remplis de liquide ou bougies allumées).
- $(14)$  Cet appareil peut contenir des piles. Reportez-vous aux consignes de sécurité et de mise au rebut des piles de ce manuel d'utilisation.
- $(15)$  Si la fiche d'alimentation ou un coupleur d'appareil est utilisé comme dispositif de sectionnement, celui-ci doit rester facilement accessible.

#### Avertissement

- Ne retirez jamais le boîtier de l'appareil.
- Ne graissez jamais aucun composant de cet appareil.
- Ne posez jamais cet appareil sur un autre équipement électrique.
- \* Conservez cet appareil à l'abri des rayons du soleil, des flammes nues et de toute source de chaleur.
- Veillez à maintenir un accès facile au cordon d'alimentation, à la fiche ou à l'adaptateur pour débrancher l'appareil.

Risque de surchauffe ! N'installez jamais cet appareil dans un espace confiné. Laissez toujours au moins dix centimètres d'espace libre autour de cet appareil pour assurer une bonne ventilation. Assurez-vous que des rideaux ou d'autres objets ne recouvrent pas les orifices de ventilation de cet appareil.

#### Sécurité d'écoute

#### Écoutez à un volume modéré.

- \* L'utilisation des écouteurs à un volume élevé peut entraîner des pertes auditives. Ce produit peut générer un volume sonore capable de détériorer les fonctions auditives d'un individu aux facultés normales, même en cas d'exposition inférieure à une minute. Les niveaux sonores élevés sont destinés aux personnes ayant déjà subi une diminution de leurs capacités auditives.
- \* Le son peut être trompeur. Au fil du temps, votre niveau de confort auditif s'adapte à des volumes plus élevés. Après une écoute prolongée, un niveau sonore élevé et nuisible à vos capacités auditives pourra vous sembler normal. Pour éviter cela, réglez le volume à un niveau non nuisible assez longtemps pour que votre ouïe s'y habitue et ne le changez plus.

#### Pour définir un volume non nuisible :

- \* Réglez le volume sur un niveau peu élevé.
- \* Augmentez progressivement le volume jusqu'à ce que votre écoute soit confortable et claire, sans distorsion.

#### Limitez les périodes d'écoute :

- \* Une exposition prolongée au son, même à des niveaux normaux et non nuisibles, peut entraîner des pertes auditives.
- \* Veillez à utiliser votre équipement de façon raisonnable et à interrompre l'écoute de temps en temps.

#### Veillez à respecter les recommandations suivantes lors de l'utilisation de vos écouteurs.

- \* Écoutez à des volumes raisonnables pendant des durées raisonnables.
- \* Veillez à ne pas régler le volume lorsque votre ouïe est en phase d'adaptation.
- \* Ne montez pas le volume de sorte que vous n'entendiez plus les sons environnants.
- \* Faites preuve de prudence dans l'utilisation des écouteurs ou arrêtez l'utilisation dans des situations potentiellement dangereuses.

## Avertissement

Toute modification apportée à cet appareil qui ne serait pas approuvée expressément par Philips Consumer Lifestyle peut invalider l'habilitation de l'utilisateur à utiliser l'appareil.

### **Conformité**

CE

Ce produit est conforme aux spécifications d'interférence radio de la Communauté Européenne.

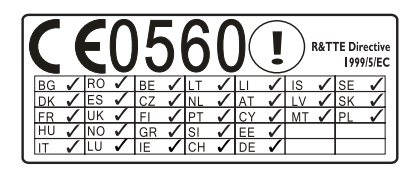

Au sein de l'UE, l'appareil peut être utilisé à l'intérieur sans restrictions. En France, par contre, il ne peut pas être utilisé à l'extérieur sur toute la bande jusqu'à nouvel ordre. Ce produit est conforme aux spécifications de la directive 1999/5/CE.

Cet appareil présente l'étiquette suivante :

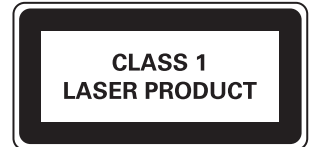

#### Symbole d'équipement de classe II :

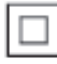

Appareil de CLASSE II avec système de double isolation et sans connexion protégée (mise à la terre) fournie.

#### Protection de l'environnement

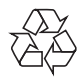

Votre produit a été conçu et fabriqué avec des matériaux et des composants de haute qualité pouvant être recyclés et réutilisés.

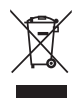

La présence du symbole de poubelle barrée sur un produit indique que ce dernier est conforme à la directive européenne 2002/96/EC.

Veuillez vous renseigner sur votre système de gestion des déchets d'équipements électriques et électroniques.

Veuillez respecter la réglementation locale et ne jetez pas vos anciens produits avec les ordures ménagères courantes. La mise au rebut correcte de l'ancien produit permet de préserver l'environnement et la santé.

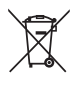

Votre produit contient des piles relevant de la directive européenne 2006/66/EC, qui ne peuvent être jetées avec les ordures ménagères.Renseignez-vous sur les dispositions en vigueur dans votre région concernant la collecte séparée des piles car la mise au rebut correcte permet de préserver l'environnement et la santé.

#### Informations sur l'environnement

Tout emballage superflu a été supprimé. Nous avons fait notre possible pour permettre une séparation facile de l'emballage en trois matériaux : carton (boîte), polystyrène moussé (qui amortit les chocs) et polyéthylène (sacs, feuille protectrice en mousse). Votre appareil se compose de matériaux recyclables et réutilisables à condition d'être démontés par une entreprise spécialisée. Respectez les réglementations locales pour vous débarrasser des emballages, des piles usagées et de votre ancien équipement.

#### Informations sur l'utilisation des piles :

#### Attention

- \* Risque de fuite : utilisez uniquement le type de pile préconisé. Ne placez pas ensemble des piles neuves et des piles usagées. Ne mélangez pas plusieurs marques de piles. Respectez la polarité. Retirez les piles des appareils inutilisés pendant une période prolongée. Rangez les piles dans un endroit sec.
- \* Risque de blessures : portez des gants lorsque vous manipulez des piles qui fuient. Rangez les piles hors de portée des enfants et des animaux domestiques.
- \* Risque d'explosion : ne court-circuitez pas les piles. N'exposez pas les piles à une chaleur excessive. Ne jetez pas les piles au feu. N'endommagez pas les piles et ne les démontez pas. Ne rechargez pas de piles non rechargeables.
- \* Risque d'ingestion de piles : l'appareil/la télécommande peut contenir une pile bouton susceptible d'être ingérée. Conservez la pile hors de portée des enfants en permanence.

### Remarques liées à la marque commerciale

## Made for **SiPod DiPhone DiPad**

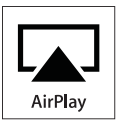

« Made for iPod » (Compatible avec l'iPod), « Made for iPhone » (Compatible avec l'iPhone) et « Made for iPad » (Compatible avec l'iPad) signifient qu'un appareil électronique est conçu spécialement pour être connecté à un iPod, iPhone ou iPad et que le développeur certifie que le produit satisfait aux normes de performances Apple. Apple n'est pas responsable du fonctionnement de cet appareil ou de sa conformité aux normes de sécurité et aux normes réglementaires. Notez que l'utilisation de cet accessoire avec un iPod, un iPhone ou un iPad peut affecter les performances sans fil.

AirPlay, iPod et iPhone sont des marques commerciales de Apple Inc. déposées aux États-Unis et dans d'autres pays. iPad est une marque commerciale d'Apple, Inc.

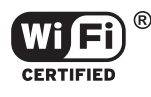

Le logo Wi-Fi CERTIFIED est une marque de certification de Wi-Fi Alliance.

## Droits d'auteur

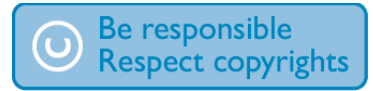

La réalisation de copies non autorisées de contenu protégé contre la copie, notamment de programmes informatiques, fichiers, diffusions et enregistrement sonores, peut représenter une violation de droits d'auteur et une infraction à la loi. Cet appareil ne doit en aucun cas être utilisé à de telles fins.

2012 © Koninklijke Philips Electronics N.V. Les spécifications mentionnées dans le présent manuel sont susceptibles d'être modifiées sans notification préalable. Les marques commerciales sont la propriété de Koninklijke Philips Electronics N.V. ou de leurs détenteurs respectifs. Philips se réserve le droit de modifier les produits à tout moment, mais n'est pas contraint de modifier les offres précédentes en conséquence.

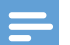

Remarque

\* La plaque signalétique est située à l'arrière du système.

## 2 Votre système musical sans fil avec AirPlay

Félicitations pour votre achat et bienvenue dans le monde de Philips ! Pour profiter pleinement de l'assistance offerte par Philips, enregistrez votre produit à l'adresse suivante : www.philips. com/welcome.

Si vous contactez Philips, vous devrez fournir les numéros de modèle et de série de cet appareil. Les numéros de série et de modèle sont indiqués à l'arrière de l'unité principale. Notez ces numéros ici :

N° de modèle \_\_\_\_\_\_\_\_\_\_\_\_\_\_\_\_\_\_\_\_\_\_\_\_\_\_

 $N^{\circ}$  de série

## Introduction

#### Avec ce produit, vous pouvez :

- \* écouter de la musique à partir de disques, de périphériques de stockage USB, d'un iPod/iPhone/iPad et d'autres périphériques externes ;
- \* écouter des stations de radio FM ;
- \* charger directement votre iPod/iPhone/ iPad ;
- \* diffuser la musique d'une bibliothèque musicale iTunes hébergée sur un Mac, PC, iPhone, iPod touch ou iPad via AirPlay.

#### Vous pouvez améliorer la qualité du son diffusé grâce aux effets sonores suivants :

- \* Digital Sound Control (DSC)
- \* Amplification dynamique des basses (DBB)
- \* Full Sound Control

#### Supports pris en charge :

- \* **Disques** 
	- CD audio, CD-R, CD-RW, CD MP3, CD WMA
- \* Périphérique de stockage USB
	- \* Compatibilité : USB 1.1, USB 2.0
	- \* Classe prise en charge : MSC (périphérique de stockage de masse)
	- Système de fichiers : FAT12, FAT16, FAT32
	- Fichiers : .mp3, .wma
	- \* Nombre d'albums/dossiers : 99 maximum
	- Nombre de pistes/fichiers : 999 maximum
	- \* Nombre maximal de niveaux de répertoire : 8
- \* Modèles d'iPod/iPhone/iPad compatibles
	- \* iPad 2 et iPad
	- \* iPhone 4S, iPhone 4, iPhone 3GS et iPhone 3G
	- \* iPod touch (1ère, 2ème, 3ème et 4ème générations)
	- \* iPod nano (2ème, 3ème, 4ème, 5ème et 6ème générations)

#### Appareils hôtes iTunes compatibles pour AirPlay :

- \* un PC ou Mac disposant du Wi-Fi sur lequel est installé iTunes 10 (ou version ultérieure) ; et
- \* les modèles iPod/iPhone/iPad équipés d'iOS 4.3 (ou ultérieur) :
	- \* iPad 2 et iPad
	- iPhone 4S, iPhone 4, iPhone 3GS et iPhone 3G
	- \* iPod touch (1ère, 2ème, 3ème et 4ème générations)

## Contenu de l'emballage

Vérifiez et identifiez les différentes pièces contenues dans l'emballage :

- \* Unité principale
- \* Télécommande et 2 piles AAA
- \* Antenne FM
- \* Antenne Wi-Fi
- \* Adaptateur secteur
- \* 2 convertisseurs pour adaptateur secteur
- $\bullet$ CD-ROM (pour manuel d'utilisation)
- \* Guide de démarrage rapide

## Autres éléments nécessaires...

Pour diffuser l'audio sans fil via AirPlay, vous avez besoin des éléments suivants :

- \* un routeur certifié Wi-Fi ; et
- \* un hôte pour votre bibliothèque musicale iTunes, par exemple, un iPod touch/iPhone/ iPad équipé du système d'exploitation iOS 4.3 (ou ultérieur) ou un PC/Mac avec Wi-Fi sur lequel iTunes 10 (ou ultérieur) est installé.

## Présentation de l'unité principale

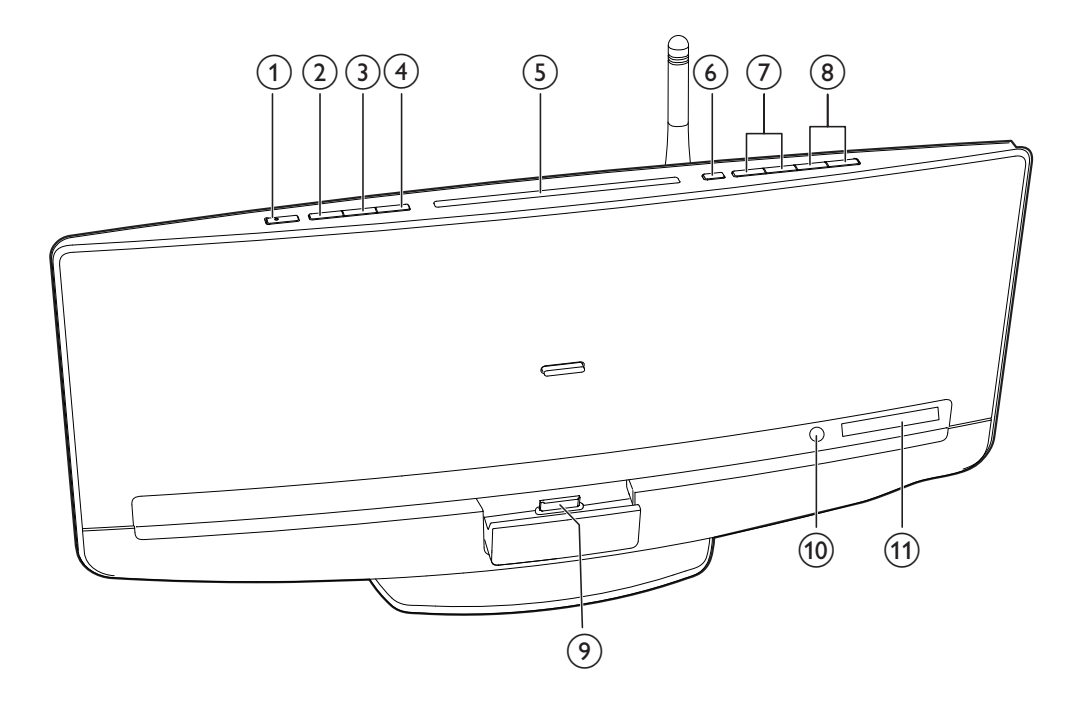

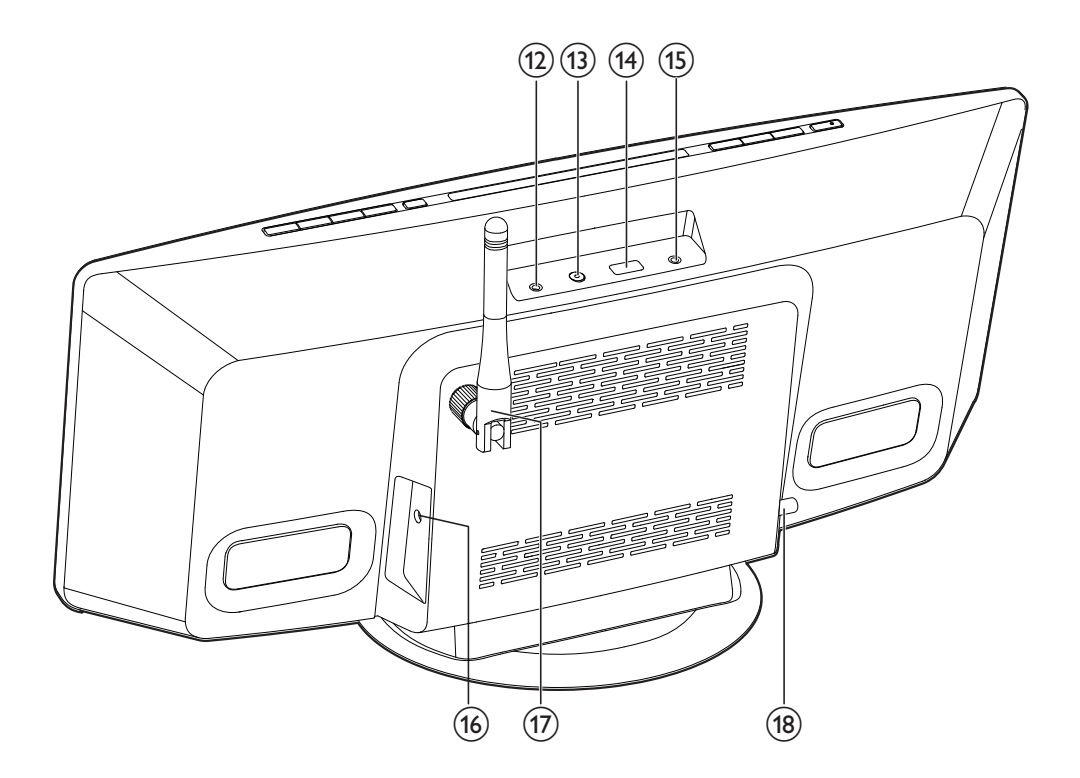

- (1) ৩
	- \* Permet d'allumer le système.
	- \* Permet de passer en mode veille ou en mode veille d'économie d'énergie.

#### $(2)$  SOURCE

\* Appuyez plusieurs fois sur cette touche pour sélectionner une source.

#### $(3)$   $\blacktriangleright$  II

\* Permet de lancer, d'interrompre ou de reprendre la lecture.

#### $\left(4\right)$   $\blacksquare$

- \* Permet d'arrêter la lecture de la musique.
- \* Permet d'accéder à la liste de lecture d'un iPod/iPhone connecté.

#### (5) Logement du disque

### $(6)$

\* Appuyez pour éjecter le disque du logement du disque.

### $(7)$  is  $(4)$

- \* Permet de passer à la piste précédente ou suivante.
- \* Maintenez ces touches enfoncées pour faire une recherche dans une piste.
- \* Permet de régler une station de radio.

#### $(8)$  VOL+/VOL-

\* Permet d'augmenter ou de réduire le volume.

#### (9) Station d'accueil pour iPod/iPhone/iPad

\* Permet de connecter un iPod/iPhone/ iPad compatible.

#### (10) Capteur infrarouge

- \* Permet de recevoir des signaux infrarouges de la télécommande.
- (11) Écran VFD

### $(12)$  MP3-LINK

\* Permet de brancher à la sortie audio (d'ordinaire la prise casque) d'un périphérique externe.

#### (13) WIFI SETUP

- \* Appuyez pour activer la configuration de la connexion à un routeur non WPS ou un iPod touch/iPhone/ iPad avec iOS 5.X.
- \* Appuyez pour activer la configuration de la connexion à un routeur WPS.
- \* Pour modifier la configuration Wi-Fi après la configuration initiale, maintenez WIFI SETUP enfoncé pendant plus de de 3 secondes pour réinitialiser les paramètres Wi-Fi.

#### $(14)$   $\rightarrow$

\* Permet de connecter un périphérique de stockage USB.

#### (15) ភា

- \* Permet de brancher un casque à l'aide d'un connecteur 3,5 mm.
- $(16)$  DC IN
	- \* Permet de brancher un adaptateur secteur.

#### (17) Antenne Wi-Fi

\* Fixez l'antenne Wi-Fi à l'unité principale pour une meilleure émission et une meilleure réception de signaux Wi-Fi.

#### $(18)$  FM ANT

\* Permet de brancher l'antenne FM.

## Présentation de la télécommande

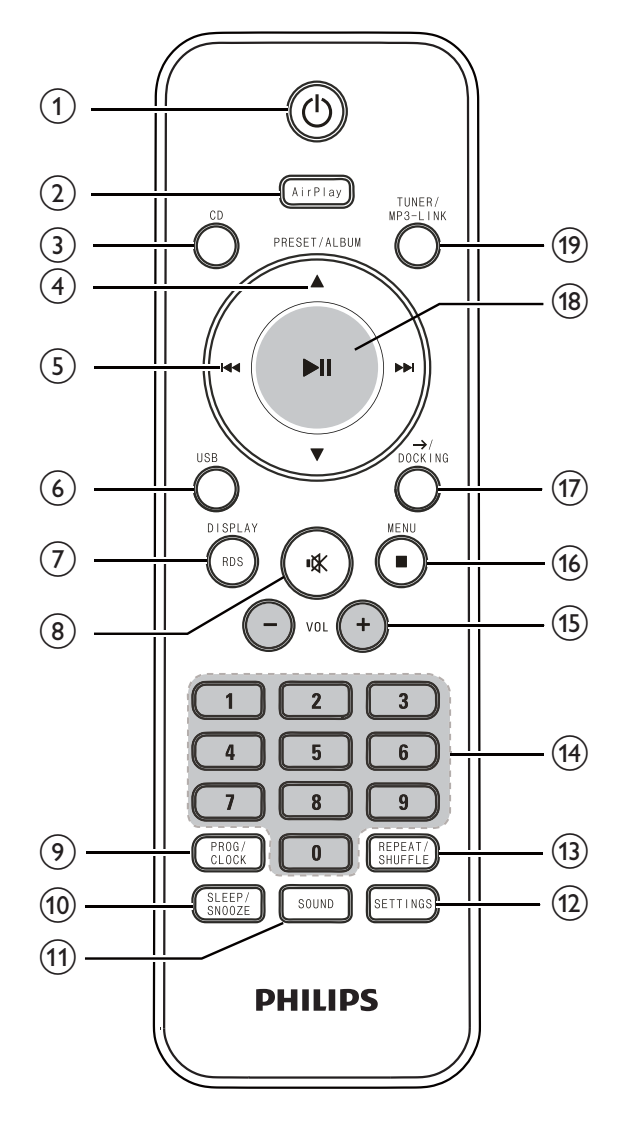

(1) ৬

- \* Permet d'allumer le système.
- \* Permet de passer en mode veille ou en mode veille d'économie d'énergie.

#### $(2)$  AirPlay

\* Permet de basculer la source sur l'entrée audio diffusée depuis votre bibliothèque d'iTunes via AirPlay.

- $(3)$  CD
	- \* Permet de basculer la source sur le disque.

### $\overline{a}$  PRESET/ALBUM  $\triangle$  /  $\blacktriangledown$

- \* Permet de passer à l'album précédent ou suivant.
- \* Permet de choisir une présélection radio.
- \* Permet de parcourir la liste de lecture iPod/iPhone.

#### $(5)$   $\blacktriangleleft$  /  $\blacktriangleright$  /

- \* Permet de passer à la piste précédente ou suivante.
- \* Maintenez ces touches enfoncées pour faire une recherche dans une piste.
- \* Permet de régler une station de radio.

#### $(6)$  USB

\* Permet de basculer la source sur le périphérique de stockage USB.

#### (7) RDS/DISPLAY

- \* Permet de synchroniser l'horloge avec une station de radio RDS qui transmet des signaux horaires.
- \* Permet d'afficher des informations sur le support et sur son état.
- $(8)$ 
	- \* Permet de couper et de rétablir le son.

### (9) PROG/CLOCK

- \* Permet de programmer des stations de radio.
- \* Permet de régler l'horloge.

#### (10) SLEEP /SNOOZE

\* Permet de régler l'arrêt programmé ou l'alarme.

### (11) SOUND

\* Permet d'accéder au paramètre du son pour DSC, DBB et Full Sound Control.

### (12) SETTINGS

\* Permet d'accéder au menu des réglages du système.

#### (13) REPEAT/SHUFFLE

- $\bullet$  Permet de sélectionner un mode de lecture.
- (14) Pavé numérique

#### $(15)$  VOL  $+/-$

 $\bullet$  Permet d'augmenter ou de réduire le volume.

#### $(16)$  **MENU**

- \* Permet d'arrêter la lecture de la musique.
- \* Permet d'accéder à la liste de lecture de l'iPod/iPhone.
- $\left(\overline{17}\right) \rightarrow$  / DOCKING

\* Permet de basculer la source sur l'entrée audio transférée via la station d'accueil.

#### $(18)$   $\blacktriangleright$  II

\* Permet de lancer, d'interrompre ou de reprendre la lecture.

#### (19) TUNER/MP3-LINK

\* Permet de basculer la source entre le tuner FM ou l'entrée audio transférée via la prise MP3-LINK.

## 3 Avant utilisation

## Connexion de l'antenne FM

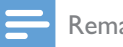

#### Remarque

- \* Pour une réception optimale, déployez entièrement l'antenne et ajustez sa position, ou branchez une antenne extérieure.
- \* Ce produit ne prend pas en charge la réception radio sur ondes moyennes (MW).

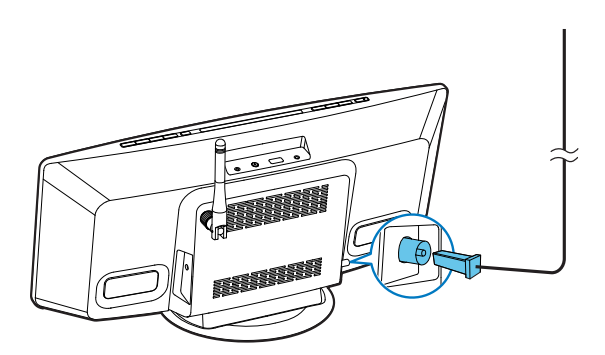

Connectez l'antenne FM à la prise FM ANT située sur le panneau arrière.

## Alimentation

#### Attention

- \* Risque d'endommagement du produit ! Assurez-vous que la tension d'alimentation correspond à la valeur imprimée à l'arrière de l'unité principale.
- \* Risque d'électrocution ! Avant de brancher l'adaptateur secteur, assurez-vous que le convertisseur de fiche d'adaptateur est fixé de manière sûre. Lorsque vous débranchez l'adaptateur secteur, tirez sur la fiche électrique, jamais sur le cordon.
- Avant de brancher l'adaptateur secteur, vérifiez que vous avez bien effectué toutes les autres connexions.

1 Sélectionnez un convertisseur de fiche d'adaptateur et fixez-le à l'adaptateur.

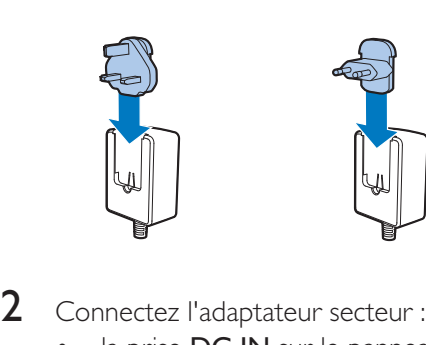

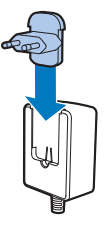

- - \* la prise DC IN sur le panneau arrière, et
	- \* la prise murale.

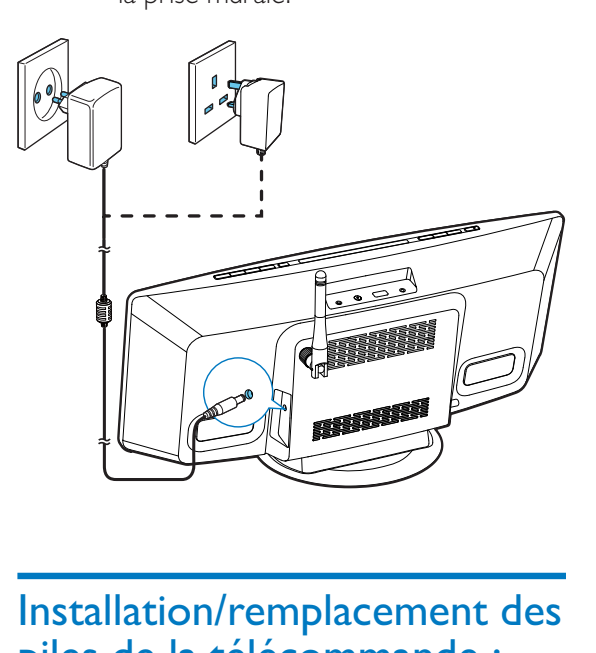

## Installation/remplacement des piles de la télécommande :

#### Attention

\* Risque d'explosion ! Tenez les piles à l'abri de toute source de chaleur, des rayons du soleil ou du feu. Ne jetez jamais vos piles dans le feu.

1 Ouvrez le compartiment à piles.

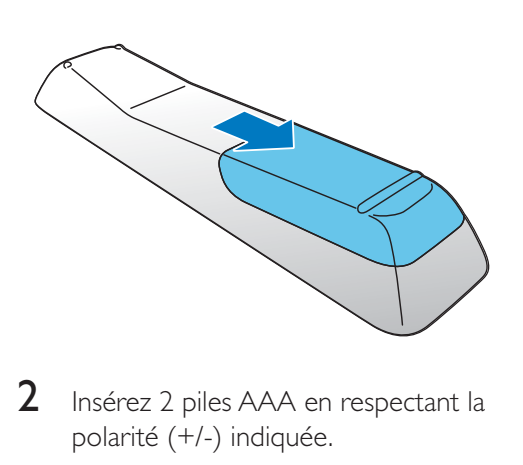

2 Insérez 2 piles AAA en respectant la polarité (+/-) indiquée.

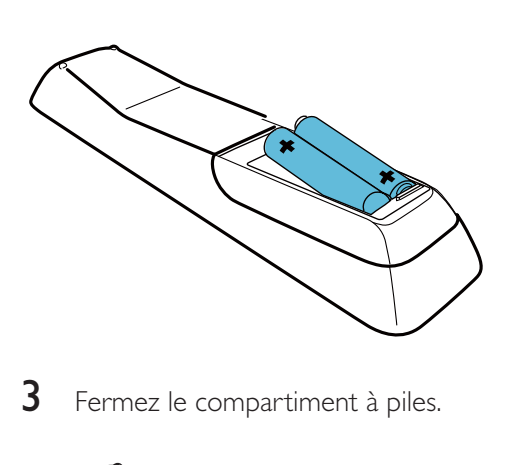

 $3$  Fermez le compartiment à piles.

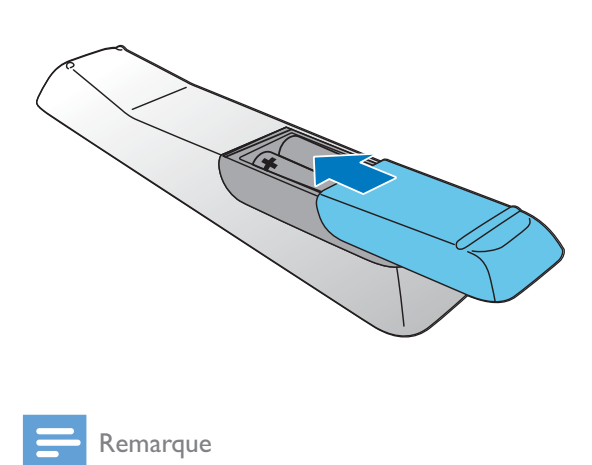

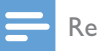

#### Remarque

- \* Avant d'appuyer sur une touche de fonction de la télécommande, commencez par sélectionner la source appropriée à l'aide de la télécommande (au lieu de passer par l'unité principale).
- \* Si vous n'utilisez pas la télécommande pendant une période prolongée, enlevez les piles.
- \* Pour obtenir une meilleure réception, pointez la télécommande directement vers le capteur infrarouge situé à l'avant de l'unité principale.

## 4 Prise en main

#### Attention

\* L'utilisation de commandes ou de réglages, ou de toute autre procédure que celles données dans ce document risque d'exposer l'utilisateur à une utilisation ou à des radiations dangereuses.

## Mise sous tension

Une fois la mise sous tension réalisée, le système s'allume automatiquement. Attendez que le démarrage de l'unité ait réussi.

- → Le démarrage prend jusqu'à 35 secondes.
- » Pendant le démarrage, le voyant situé au centre du bouton WIFI SETUP clignote en jaune.
- » Après le démarrage, si aucune connexion Wi-Fi n'a été configurée pour ce système, le voyant reste allumé en jaune de manière continue.

## Passage d'un mode à l'autre

#### Passage manuel d'un mode à l'autre :

- \* Maintenez  $\theta$  enfoncé pour basculer ce système en mode veille d'économie d'énergie.
- \* Appuyez sur  $\circ$  pour faire passer l'appareil :
	- \* du mode de fonctionnement au mode veille normal ; ou
	- \* du mode veille d'économie d'énergie au mode de fonctionnement.

## Réglage de l'horloge

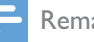

#### Remarque

- \* Pendant le réglage, si aucune sélection n'est faite dans les 90 secondes, le système quitte le réglage de l'horloge sans enregistrer les opérations précédentes.
- **1** En mode veille normal, appuyez sur PROG/CLOCK pour activer le mode de réglage de l'horloge.

→ 24HOUR (format 24 heures) clignote.

2 Appuyez sur  $\text{I} \text{I}$  /  $\blacktriangleright$  pour sélectionner 24HOUR ou 12HOUR (format 12 heures), puis appuyez sur PROG/

**CLOCK** pour confirmer.

- » Les chiffres des heures clignotent.
- » Si vous sélectionnez 12HOUR comme format de l'heure, **PM** ou **AM** s'affiche.
- $3$  Appuyez plusieurs fois sur  $\overline{144}$  /  $\blacktriangleright\blacktriangleright\overline{1}$  pour régler les chiffres de l'heure.
	- \* Vous pouvez entrer les chiffres à l'aide du pavé numérique.
- 4 Appuyez sur PROG/CLOCK pour confirmer.
	- » Les chiffres des minutes clignotent.
- $5$  Appuyez plusieurs fois sur  $1 \leq 1$  > I pour régler les chiffres des minutes.
- **6** Appuyez sur **PROG/CLOCK** pour confirmer le réglage de l'horloge.  $\rightarrow$  L'horloge s'affiche.

## Conseil

\* Vous pouvez également synchroniser l'horloge avec une station de radio RDS qui transmet des signaux horaires. (Reportez-vous à « Écoute de stations de radio FM  $\gg$   $>$  « Affichage des informations RDS »> « Synchronisation de l'horloge avec une station RDS »)

## 5 Connexion à votre réseau domestique Wi-Fi

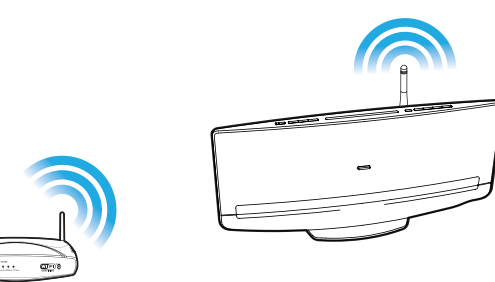

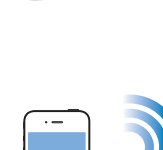

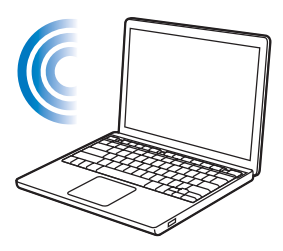

Pour connecter ce système à votre réseau domestique Wi-Fi existant, vous devez lui appliquer les paramètres Wi-Fi de votre réseau domestique.

Choisissez votre meilleure méthode de configuration en fonction des conditions préalables reprises ci-dessous.

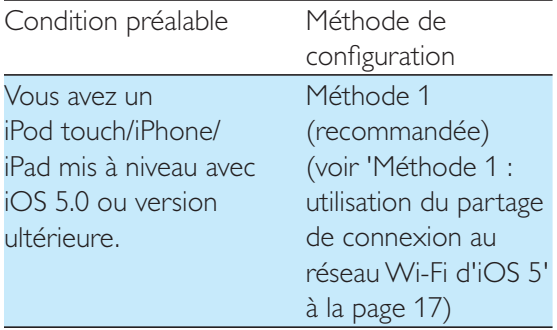

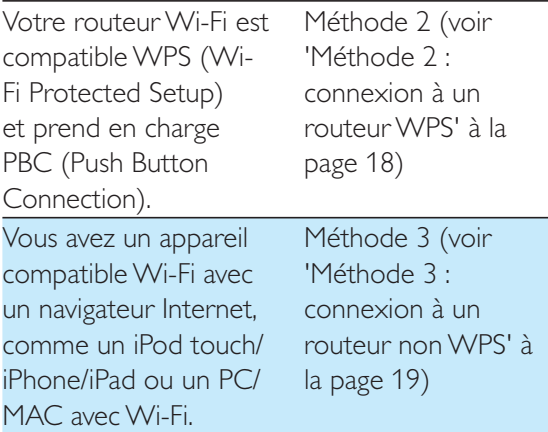

#### Avant de connecter ce système à votre réseau domestique Wi-Fi, assurez-vous que :

- \* votre routeur Wi-Fi est bien alimenté et qu'il fonctionne correctement.
- \* ce système est sous tension et qu'il a bien démarré (voir 'Mise sous tension' à la page 16).

Une fois la connexion obtenue, ce système garde en mémoire vos paramètres Wi-Fi domestiques. Lorsque ce système est mis sous tension, il se connecte automatiquement à votre réseau domestique Wi-Fi. Vous pouvez alors écouter la musique diffusée via AirPlay.

## Méthode 1 : utilisation du partage de connexion au réseau Wi-Fi d'iOS 5

- 1 Connectez votre iPod touch/iPhone/iPad à votre routeur domestique Wi-Fi.
- 2 Placez votre iPod touch/iPhone/iPad sur la station d'accueil (voir 'Écouter la musique via la station d'accueil' à la page 29).
- 3 Appuyez sur le bouton WIFI SETUP situé sur le panneau supérieur.
	- A La boîte de dialogue suivante s'affiche.

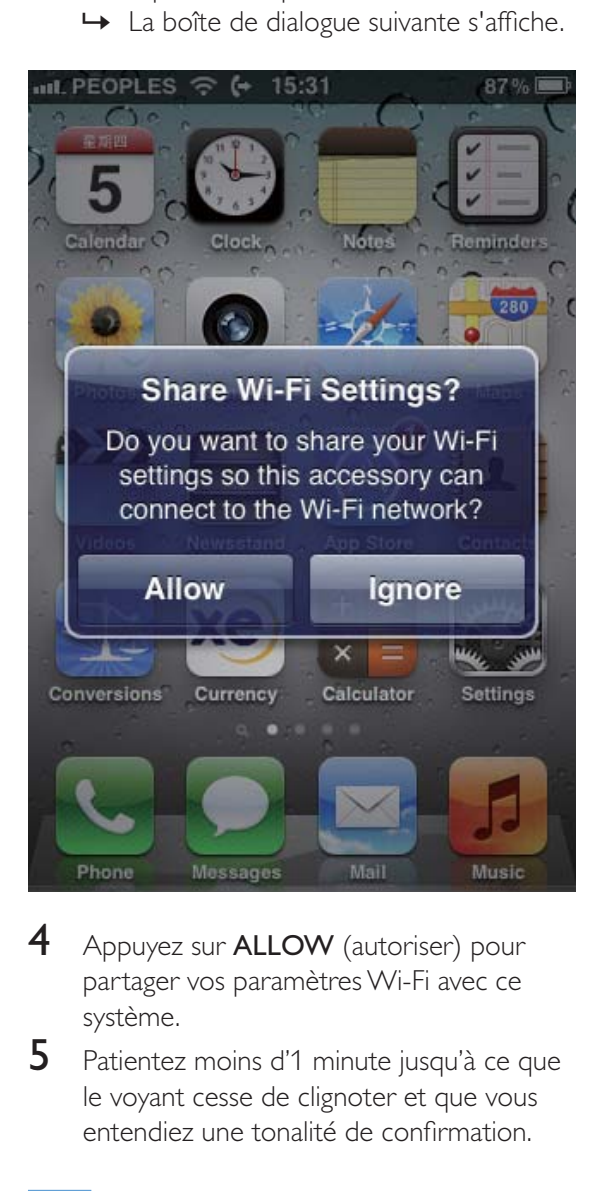

- 4 Appuyez sur **ALLOW** (autoriser) pour partager vos paramètres Wi-Fi avec ce système.
- 5 Patientez moins d'1 minute jusqu'à ce que le voyant cesse de clignoter et que vous entendiez une tonalité de confirmation.

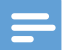

#### Remarque

• Si la tonalité de confirmation ne sonne pas dans les 2 minutes, vérifiez l'adresse IP de ce système (voir 'Modification des paramètres système' à la page 38). Si l'adresse IP s'affiche comme « 0.0.0.0 » ou « 192.168.1.1 », reconnectez l'adaptateur secteur. Une tonalité de confirmation se fait entendre après le démarrage.

## Méthode 2 : connexion à un routeur WPS

1 Appuyez sur le bouton WPS de votre routeur Wi-Fi domestique.

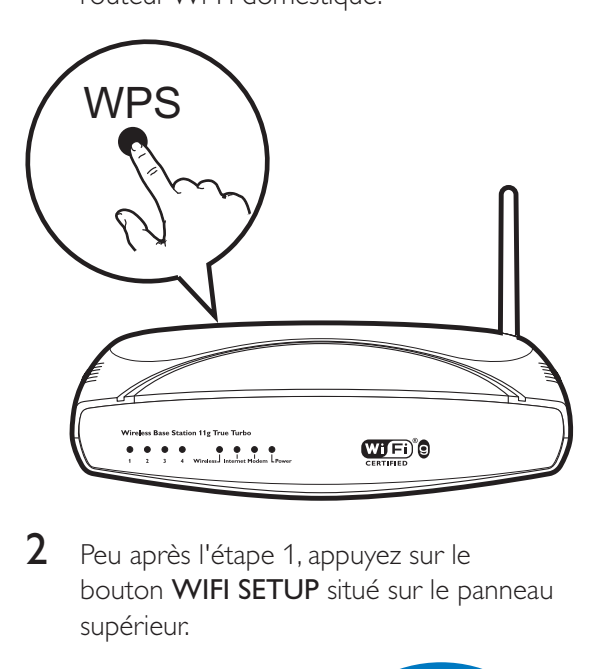

 $2$  Peu après l'étape 1, appuyez sur le bouton WIFI SETUP situé sur le panneau supérieur.

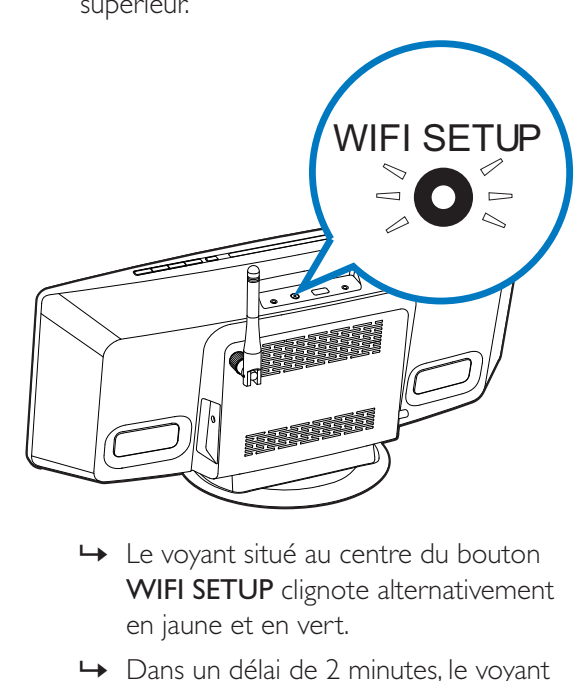

- WIFI SETUP clignote alternativement en jaune et en vert.
- » Dans un délai de 2 minutes, le voyant cesse de clignoter et reste vert, et le haut-parleur émet un bip.
- » Le système est correctement connecté à votre réseau domestique Wi-Fi.

## Conseil

- \* Pour certains routeurs Wi-Fi, vous devez maintenir le bouton WPS pour la connexion Wi-Fi ou activer la fonction PBC WPS à partir des pages de configuration du routeur. Consultez le manuel d'utilisation propre à chaque routeur pour plus de détails.
- Si le voyant WIFI SETUP sur DCW8010 reste allumé en jaune, cela signifie que la connexion Wi-Fi a échoué. Veuillez attendre 2 minutes, puis réessayez. Si le problème persiste, essayez de configurer manuellement la connexion Wi-Fi.
- \* Si la connexion Wi-Fi échoue encore, reconnectez l'adaptateur secteur, puis réessayez.

## Méthode 3 : connexion à un routeur non WPS

Pour connecter ce système à un routeur Wi-Fi non WPS à l'aide d'un PC/MAC ou un iPod touch/iPhone/iPad avec iOS 4.3, vous devez accéder à sa page Web de configuration intégrée pour modifier ses réglages Wi-Fi internes.

Suivez les étapes ci-dessous pour terminer la connexion.

- 1 Notez les réglages de votre routeur Wi-Fi domestique sur papier pour les utiliser ultérieurement (voir 'Notez les réglages de votre routeur Wi-Fi domestique' à la page 19).
- 2 Basculez ce système en mode de configuration Wi-Fi assisté (voir 'Basculement de ce système en mode de configuration Wi-Fi assisté' à la page 20).
	- » Un nouveau réseau Wi-Fi est créé par le système, avec le nom de réseau (SSID) Philips DCW8010 XXXXXX.
- **3** Connectez provisoirement votre appareil avec Wi-Fi au nouveau réseau Wi-Fi créé (voir 'Connectez votre appareil avec Wi-Fi au nouveau réseau Wi-Fi créé.' à la page 20).
- $4$  Ouvrez la page Web intégrée de ce système à l'aide du navigateur Internet de votre appareil avec Wi-Fi (voir 'Ouverture de la page Web intégrée de ce système' à la page 22).
- $5$  Modifiez les réglages Wi-Fi internes de ce système en fonction des paramètres que vous avez notés sur papier à l'étape 1 (voir 'Modification des réglages Wi-Fi internes de ce système' à la page 23).
- **6** Restaurez les réglages Wi-Fi de votre réseau domestique existant sur votre appareil avec Wi-Fi (voir 'Restaurez les réglages Wi-Fi domestique actuels sur votre appareil avec Wi-Fi' à la page 24).

### Notez les réglages de votre routeur Wi-Fi domestique

Remarque

- \* Consultez systématiquement le manuel d'utilisation de votre routeur Wi-Fi domestique pour obtenir des instructions détaillées.
- 1 Connectez votre appareil avec Wi-Fi à votre réseau Wi-Fi domestique existant.
- 2 Démarrez le navigateur Internet (par exemple, Apple Safari ou Microsoft Internet Explorer) sur votre appareil avec Wi-Fi.
- $3$  Ouvrez la page de configuration de votre routeur Wi-Fi domestique.
- $4$  Accédez à l'onglet Réglages Wi-Fi et notez sur papier les informations suivantes :
	- (A) le nom du réseau (SSID),
	- $(B)$  le mode de sécurité Wi-Fi (en général WEP, WPA ou WPA2 s'il est activé),
	- C le mot de passe Wi-Fi (si la sécurité Wi-Fi est activée),
	- D le mode DHCP (activé ou désactivé),
	- E les paramètres d'adresse IP statique (si le mode DHCP est désactivé).

#### Basculement de ce système en mode de configuration Wi-Fi assisté

#### Remarque

\* Avant d'appuyer sur un bouton de l'unité principale, assurez-vous que le système a été démarré correctement (voir 'Mise sous tension' à la page 16).

Appuyez sur le bouton WIFI SETUP situé sur le panneau supérieur.

- » Le voyant situé au centre du bouton WIFI SETUP s'allume en jaune de manière continue.
- » Un nouveau réseau Wi-Fi est automatiquement créé par le système, avec le nom de réseau (SSID) Philips DCW8010 XXXXXX.
- » La création de ce nouveau réseau Wi- Fi prend jusqu'à 45 secondes.

#### Remarque

- Après avoir terminé la configuration Wi-Fi manuelle pour ce système, ce nouveau réseau Wi-Fi disparaît.
- \* Si vous ne parvenez pas à accéder au mode de configuration Wi-Fi assisté, reconnectez l'adaptateur secteur, puis réessayez après le démarrage.
- \* Assurez-vous qu'il n'y a pas d'autres appareils compatibles AirPlay Philips en mode de configuration Wi-Fi assisté en même temps. Plusieurs nouveaux réseaux Wi-Fi créés de cette façon peuvent créer des interférences entre eux.
- Pour modifier la configuration Wi-Fi après la configuration initiale, maintenez WIFI SETUP enfoncé pendant plus de de 3 secondes pour réinitialiser les paramètres Wi-Fi. Suivez ensuite les étapes précédentes pour modifier vos paramètres réseau.

#### Connectez votre appareil avec Wi-Fi au nouveau réseau Wi-Fi créé.

Le nouveau réseau Wi-Fi créé par ce système autorise l'accès à un seul appareil avec Wi-Fi. Pour éviter toute interférence d'autres appareils Wi-Fi, il est conseillé de désactiver provisoirement la fonction Wi-Fi de vos autres appareils Wi-Fi.

#### Option 1 : utilisez votre iPod touch/iPhone/ iPad

1 Sélectionnez Réglages -> Wi-Fi sur votre iPod Touch/iPhone/iPad.

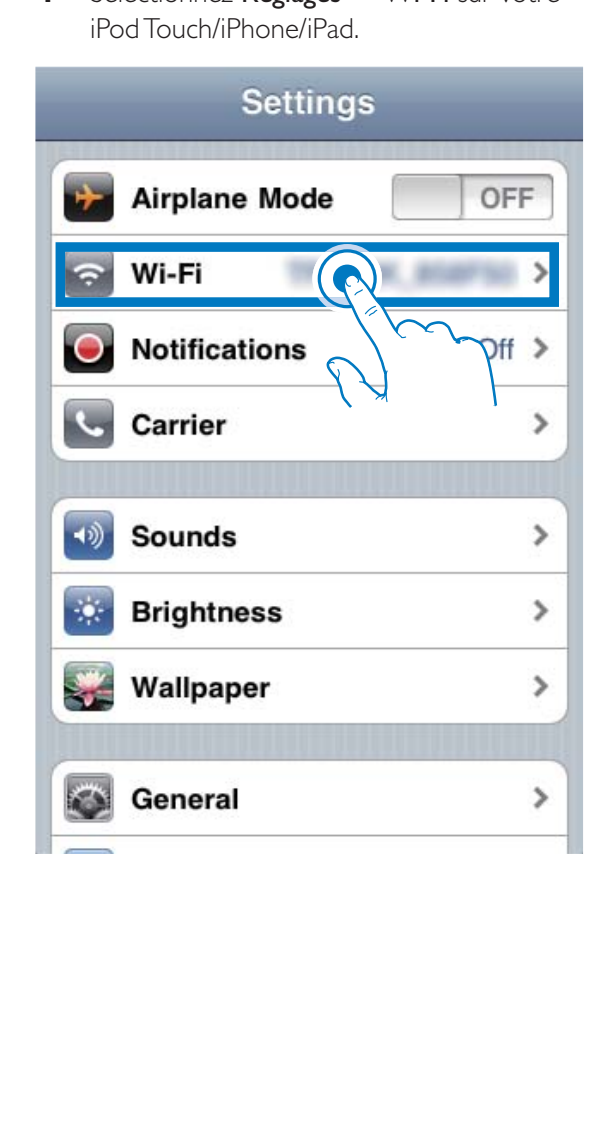

2 Sélectionnez Philips DCW8010 XXXXXX dans la liste des réseaux disponibles.

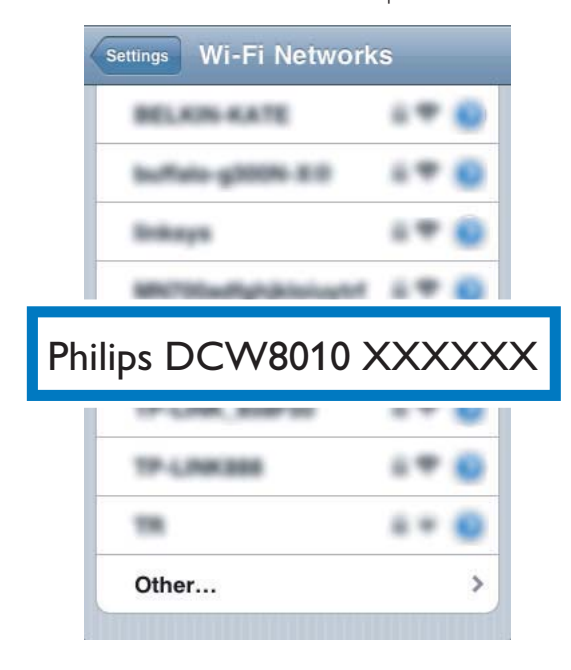

- $3$  Attendez que la connexion Wi-Fi de votre iPod touch/iPhone/iPad ait abouti.
	- →  $\Rightarrow$  s'affiche dans l'angle supérieur gauche de votre iPod touch/iPhone/ iPad.

#### Conseil

• Si Philips DCW8010 XXXXXX ne figure pas dans la liste, essayez de nouveau de rechercher les réseaux Wi-Fi disponibles.

#### Option 2 : utilisation de votre PC/Mac compatible Wi-Fi

#### Remarque

- \* Consultez le manuel d'utilisation de votre PC/Mac pour avoir des informations sur la façon de connecter votre PC/Mac à un réseau Wi-Fi.
- \* Pendant la connexion réseau Wi-Fi, ne connectez aucun câble réseau à votre PC/Mac.
- 1 Ouvrez l'outil de configuration de Wi-Fi ou le panneau de configuration de votre PC/Mac.
- $2$  Recherchez les réseaux Wi-Fi disponibles.

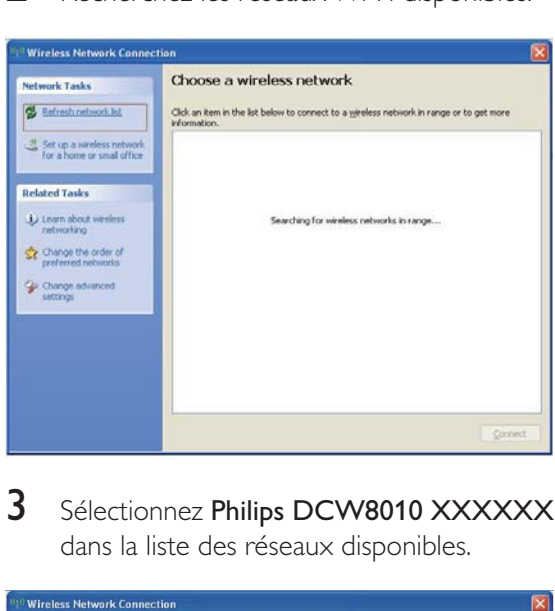

3 Sélectionnez Philips DCW8010 XXXXXX dans la liste des réseaux disponibles.

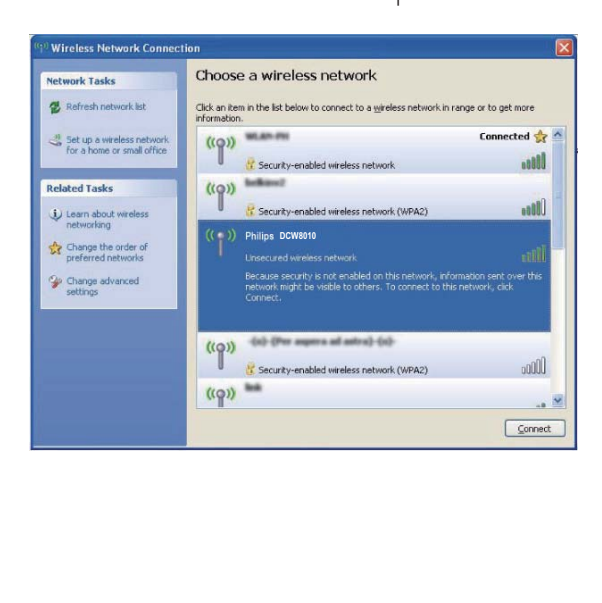

**4** Patientez jusqu'à ce que la connexion Wi-Fi de votre PC/Mac ait abouti.

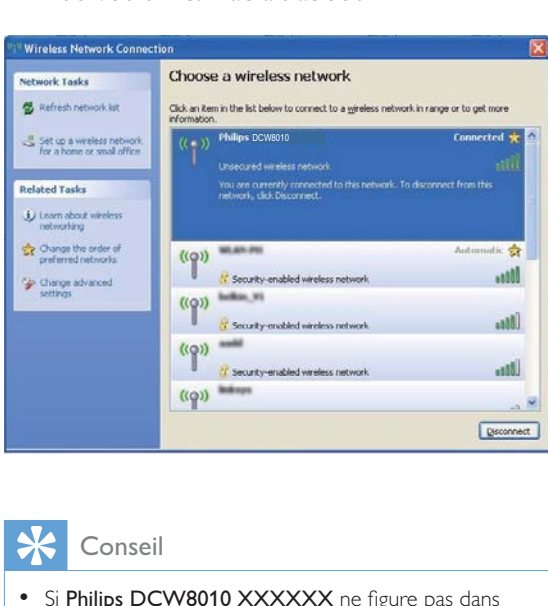

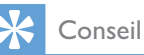

• Si Philips DCW8010 XXXXXX ne figure pas dans la liste, essayez de nouveau de rechercher les réseaux Wi-Fi disponibles.

#### **Ouverture de la page Web intégrée de ce système**

- 1 Démarrez le navigateur Apple Safari ou tout autre navigateur Internet de votre appareil avec Wi-Fi.
- 2 Saisissez 192.168.1.1 dans la barre d'adresse du navigateur, puis confirmez.
	- $\rightarrow$  La page Web de configuration s'affiche.

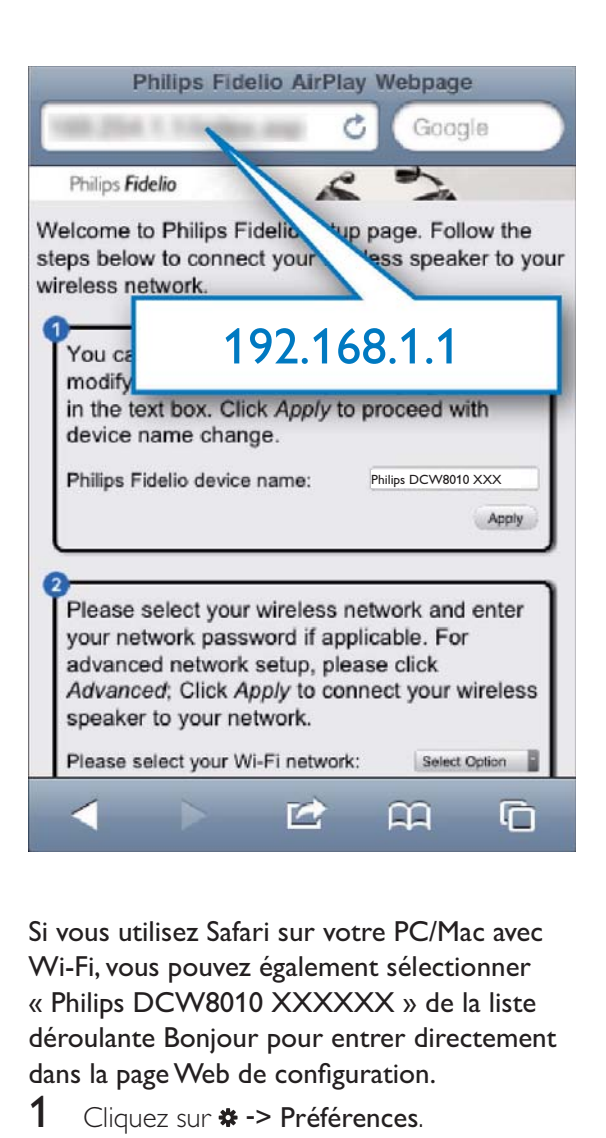

Si vous utilisez Safari sur votre PC/Mac avec Wi-Fi, vous pouvez également sélectionner « Philips DCW8010 XXXXXX » de la liste déroulante Bonjour pour entrer directement dans la page Web de configuration.

1 Cliquez sur  $\ast$  -> Préférences. → Le menu Bookmarks (Signets) s'affiche.

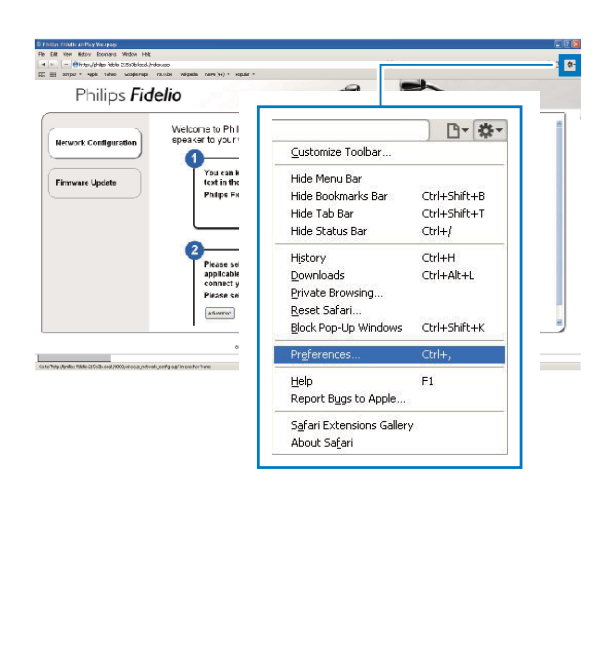

2 Cochez Include Bonjour (Inclure Bonjour) pour la barre Signets.

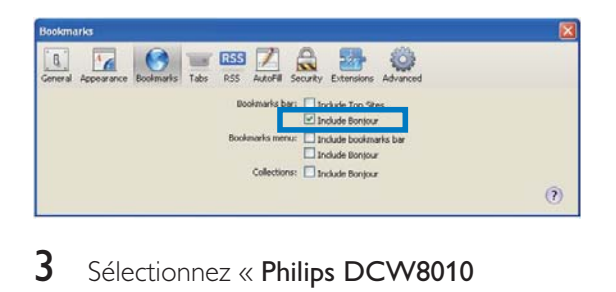

- 3 Sélectionnez « Philips DCW8010 XXXXXX » dans la liste déroulante Bonjour affichée sur la barre de signets.
	- A La page Web de configuration s'affiche.

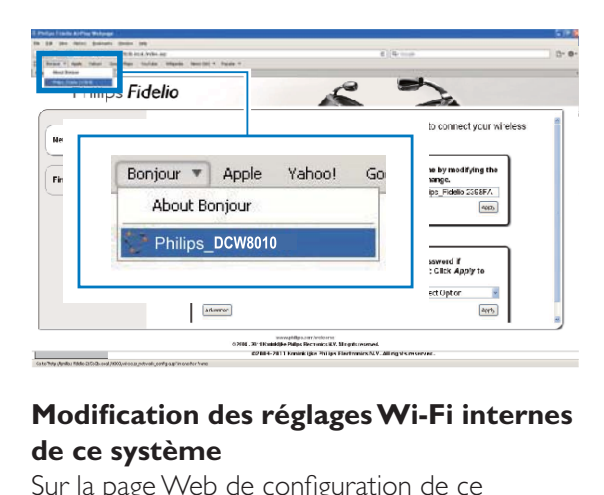

#### **Modification des réglages Wi-Fi internes de ce système**

Sur la page Web de configuration de ce système, vous pouvez modifier les réglages Wi-Fi internes pour la connexion de ce système à votre réseau domestique Wi-Fi existant.

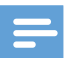

#### **Remarque**

\* Assurez-vous que les réglages de la page Web de configuration correspondent aux réglages du réseau domestique Wi-Fi que vous avez notés sur papier.

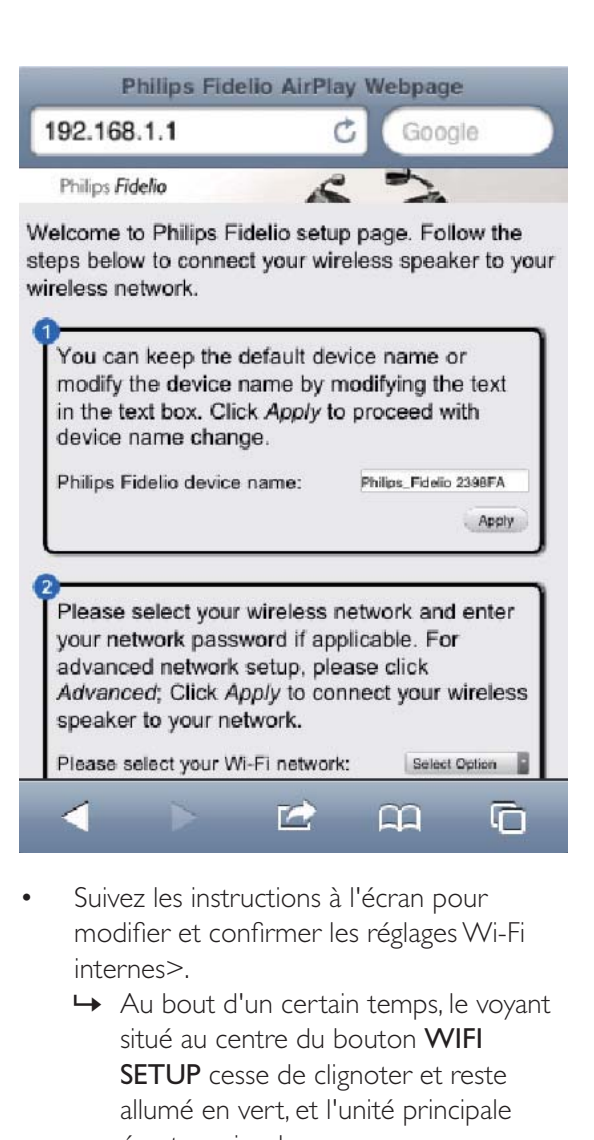

- \* Suivez les instructions à l'écran pour modifier et confirmer les réglages Wi-Fi internes>.
	- » Au bout d'un certain temps, le voyant situé au centre du bouton WIFI **SETUP** cesse de clignoter et reste allumé en vert, et l'unité principale émet un signal sonore.
	- » Ce système est correctement connecté à votre réseau domestique Wi-Fi existant.

#### Remarque

- \* Si le voyant situé au centre du bouton WIFI SETUP ne reste pas allumé en vert, cela signifie que la connexion Wi-Fi a échoué. Redémarrez votre routeur Wi-Fi et ce système, puis vérifiez si ce système est connecté à votre réseau Wi-Fi. Si le problème persiste, exécutez de nouveau les procédures mentionnées plus haut.
- Après que vous avez apporté les modifications cidessus ou redémarré ce système, le nouveau réseau Wi-Fi créé par ce système disparaît.

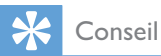

- Si vous le souhaitez, vous pouvez modifier le nom de ce système dans Advanced settings -> AirPlay Device Name (Paramètres avancés -> Nom de l'appareil AirPlay), sur sa page de Web de configuration. Il peut s'avérer utile que vous distinguiez ce système des autres appareils Philips compatibles AirPlay dans votre maison.
- \* Si vous voulez saisir manuellement le nom du réseau (SSID) (par exemple, si vous voulez masquer votre SSID), accédez à Advanced settings -> CONFIGURE MANUALLY (Paramètres avancés -> CONFIGURATION MANUELLE) sur la page Web de configuration de ce système.
- Pour modifier la configuration Wi-Fi après la configuration initiale, maintenez enfoncé WIFI SETUP pendant plus de de 3 secondes pour réinitialiser le paramètre Wi-Fi. Suivez ensuite les étapes précédentes pour modifier vos paramètres réseau.

#### Restaurez les réglages Wi-Fi domestique actuels sur votre appareil avec Wi-Fi

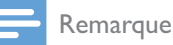

- \* Assurez-vous que les réglages des étapes 2 à 3 ci-dessous correspondent aux réglages de réseau domestique Wi-Fi notés sur papier.
- 1 Sélectionnez Paramètres-> Wi-Fi sur votre iPod touch/iPhone/iPad.
	- \* Ou ouvrez la liste de réseaux Wi-Fi disponibles sur votre PC/Mac.

# Setting<br>
Wi-Fi<br>
Motifications<br>
Carrier<br>
Contrier<br>
Sounds<br>
Sightness<br>
Wallpaper<br>
Contral<br>
Contral<br>
Contral<br>
Contral<br>
Contral<br>
Contral<br>
Contral<br>
Contral<br>
Contral<br>
Contral<br>
Contral<br>
Contral<br>
Contral<br>
Contral<br>
Contral<br>
Contral OFF  $Dff$   $>$ ⋋ ⋟ ⋋ ⋋ >

2 Sélectionnez le nom du réseau (SSID) de votre routeur dans la liste des réseaux sans fil disponibles.

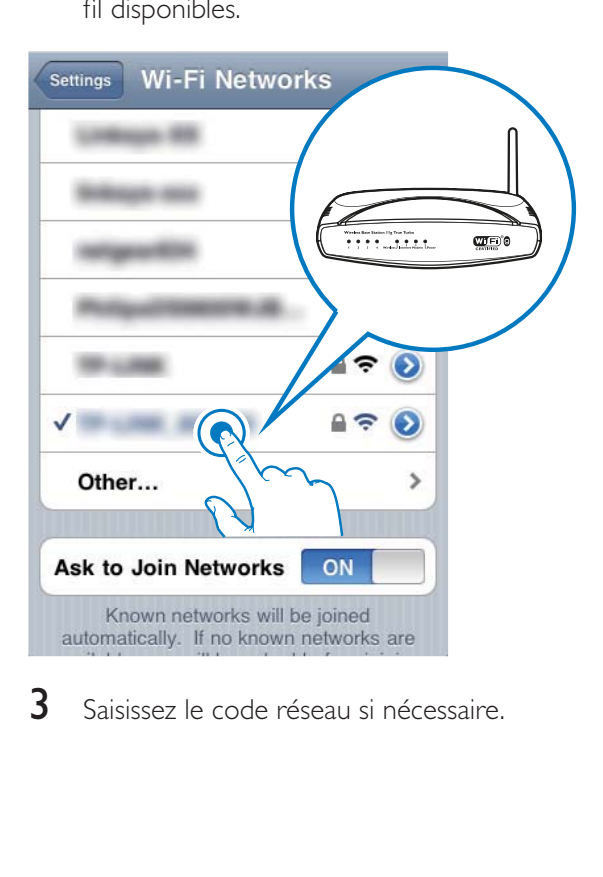

 $3$  Saisissez le code réseau si nécessaire.

4 Attendez jusqu'à ce que la connexion à<br>votre réseau domestique Wi-Fi ait abouti.

## 6 Diffusion de musique via AirPlay

## Diffusion de la musique de votre bibliothèque musicale iTunes

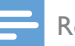

#### Remarque

- \* Assurez-vous que votre appareil hébergeant iTunes est connecté au même réseau Wi-Fi que ce système. Votre appareil iTunes peut être un iPod touch/iPhone/ iPad équipé du système d'exploitation iOS 4.3 (ou ultérieur) ou un PC/Mac avec Wi-Fi équipé de iTunes 10 (ou ultérieur).
- \* Pour les utilisateurs iPhone 4S : pour garantir des performances AirPlay optimales, procédez à la mise à niveau de votre iPhone 4S vers iOS 5.1 ou version ultérieure.

### Diffusez de la musique depuis votre iPod touch/iPhone/iPad

- 1 Lancez l'application iPod/Music sur votre iPod touch/iPhone/iPad.
- $2$  Appuyez sur l'icône AirPlay.

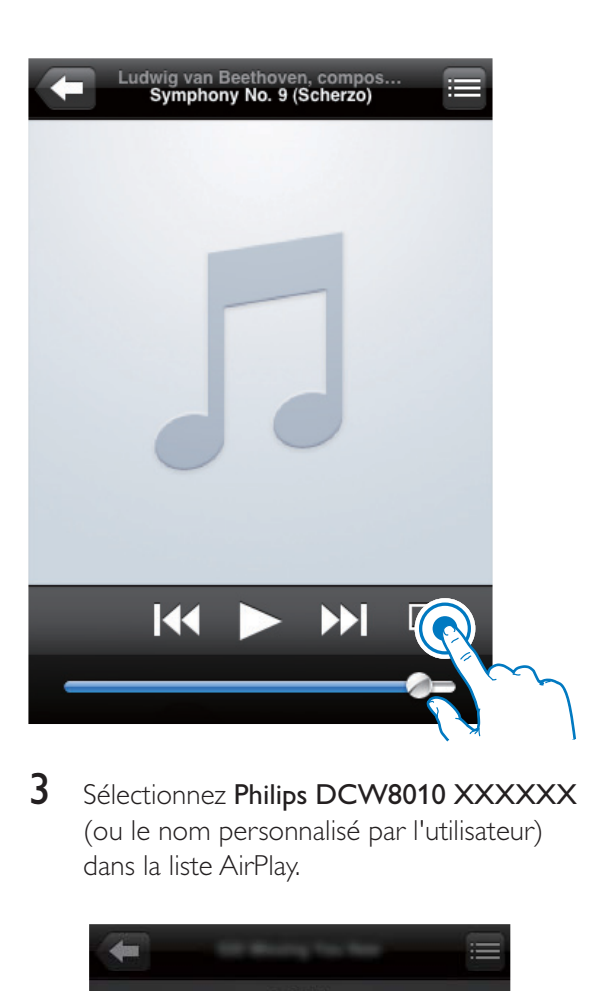

3 Sélectionnez Philips DCW8010 XXXXXX (ou le nom personnalisé par l'utilisateur) dans la liste AirPlay.

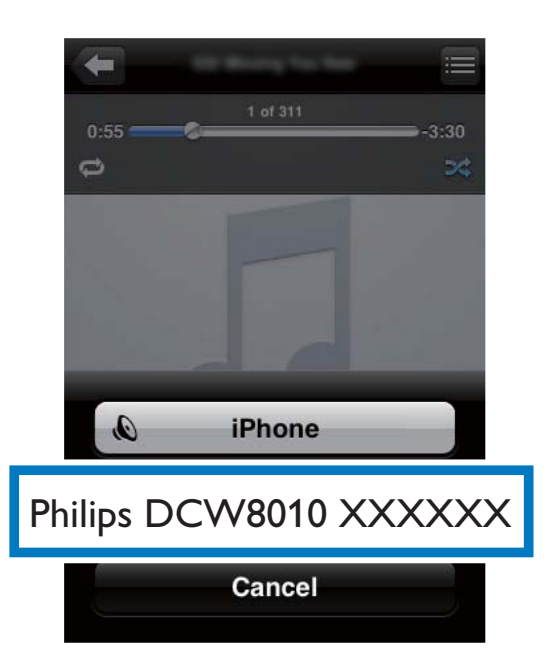

- $4$  Sélectionnez un fichier multimédia et lancez la lecture.
	- » Au bout d'un certain temps, vous entendrez la musique de ce système.

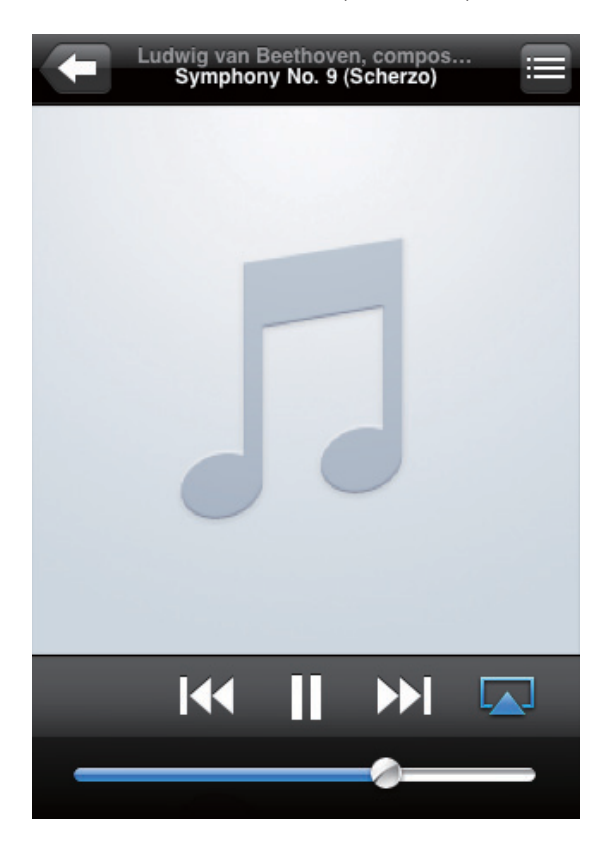

#### Remarque

- \* Si vous n'entendez pas de musique après la configuration, procédez de l'une des manières suivantes sur votre iPod touch/iPhone/iPad :
- \* (1) Déconnectez puis reconnectez au même routeur de Wi-Fi ;
- \* (2) Fermez toutes les applications exécutées en arrière-plan ;
- \* (3) Éteignez puis rallumez votre iPod touch/iPhone/iPad.

#### Diffusez depuis votre PC/Mac

- **1** Lancez iTunes 10 (ou une version ultérieure) sur votre PC/Mac.
- 2 Cliquez sur l'icône AirPlay dans la fenêtre.

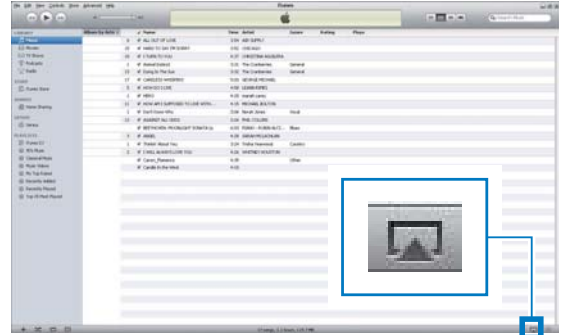

3 Sélectionnez Philips DCW8010 XXXXXX (ou le nom personnalisé par l'utilisateur) dans la liste AirPlay.

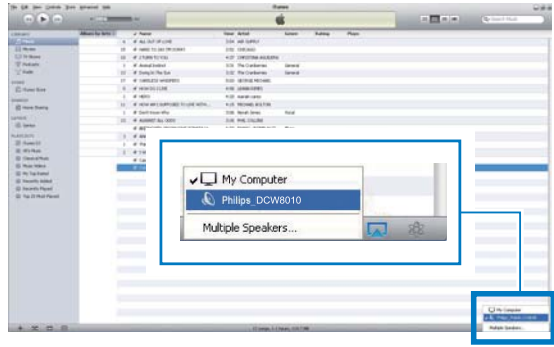

- $4$  Sélectionnez un fichier multimédia et lancez la lecture.
	- » Au bout d'un certain temps, vous entendrez la musique de ce système.

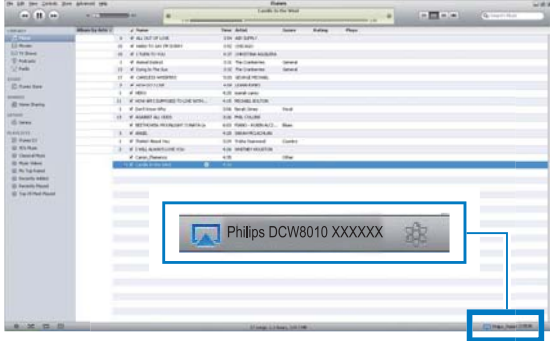

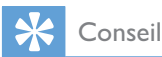

- \* Lorsque vous diffusez du son depuis votre bibliothèque musicale iTunes sur un PC/Mac, vous pouvez sélectionner plusieurs appareils compatibles AirPlay (le cas échéant) à l'étape 3 pour diffuser simultanément la musique sur tous.
- \* Si vous utilisez une version antérieure d'iTunes, l'icône AirPlay peut être  $\frac{2}{3}$  au lieu de  $\boxed{\triangle}$ .

## Contrôle de la lecture

Vous pouvez sélectionner différentes options de lecture sur l'appareil hébergeant iTunes ou sur ce système.

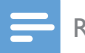

#### Remarque

- \* Assurez-vous que vous êtes parvenu à diffuser du son issu de votre bibliothèque musicale iTunes sur ce système.
- \* Pour lancer ou interrompre la lecture, appuyez sur $\blacktriangleright$   $\blacksquare$
- \* Pour passer à la plage précédente/suivante, appuyez sur  $\overline{144}$  /  $\rightarrow$   $\rightarrow$   $\overline{1}$
- \* Pour régler le volume, appuyez sur VOL +/- à plusieurs reprises.
- \* Pour couper ou rétablir le son, appuyez  $s$ ur  $\mathbb{K}$
- \* Pour basculer de nouveau sur la source audio AirPlay, appuyez sur AirPlay.

## Conseil

\* Si vous diffusez la musique d'un PC/Mac et souhaitez contrôler la lecture de musique depuis ce système, lancez iTunes et cochez Allow iTunes audio control from remote speakers (Autoriser le contrôle audio d'iTunes à partir d'enceintes distantes) dans Edit (Édition) (pour Windows) ou iTunes (pour Mac) -> Preferences... (Préférences) -> Devices (Périphériques).

## Utilisez les réglages audio avancés

#### Si votre appareil hébergeant iTunes est un iPod touch/iPhone/iPad :

Pour les réglages audio avancés et les fonctionnalités supplémentaires, vous pouvez utiliser votre iPod touch/iPhone/iPad pour télécharger l'Philips SoundStudio application depuis l'App Store d'Apple. Il s'agit d'une application gratuite de Philips.

#### Si votre appareil hébergeant iTunes est un PC/ Mac avec Wi-Fi :

Pour les réglages audio avancés, vous pouvez utiliser l'égaliseur disponible sur iTunes directement (View -> Show Equalizer (Afficher > Afficher l'égaliseur)).

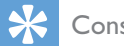

#### Conseil

\* Consultez l'aide d'iTunes pour plus de détails.

## 7 Utilisation de la station d'accueil

Grâce à cet appareil, vous pouvez diffuser la musique d'un iPod/iPhone.

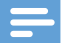

#### Remarque

\* Absence de son provenant de la prise casque dans ce cas de figure.

## Modèles d'iPod/iPhone/iPad compatibles

Ce système prend en charge les modèles d'iPod, d'iPhone et d'iPad suivants :

- \* iPad 2 et iPad
- \* iPhone 4S, iPhone 4, iPhone 3GS et iPhone 3G
- \* iPod touch (1ère, 2ème, 3ème et 4ème générations)
- \* iPod nano (2ème, 3ème, 4ème, 5ème et 6ème générations)

## Écouter la musique via la station d'accueil

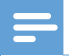

#### Remarque

\* Le courant maximal par le connecteur de la station d'accueil est limité à 1 000 mA sur l'iPod/iPhone et à 2 100 mA sur l'iPad/iPad 2. Pour éviter d'endommager votre iPod/iPhone/iPad et cet appareil, chargez votre iPod/iPhone/iPad de manière sécurisée, conformément aux instructions.

- 1 Appuyez sur **SOURCE** à plusieurs reprises pour basculer la source sur iPod iPhone iPad.
	- \* Vous pouvez également appuyer sur DOCKING pour basculer la source.
- **2** Poussez sur le plateau de la station d'accueil pour l'éjecter.

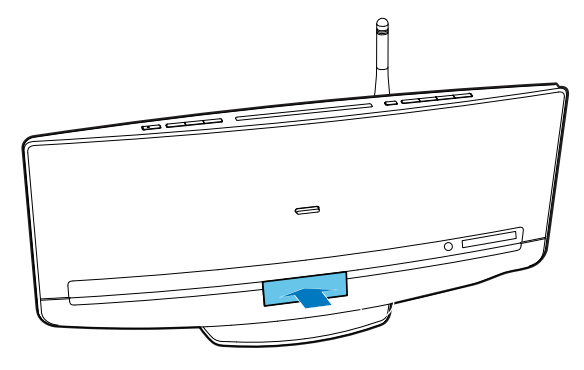

 $3$  Connectez votre iPod/iPhone/iPad à la station d'accueil.

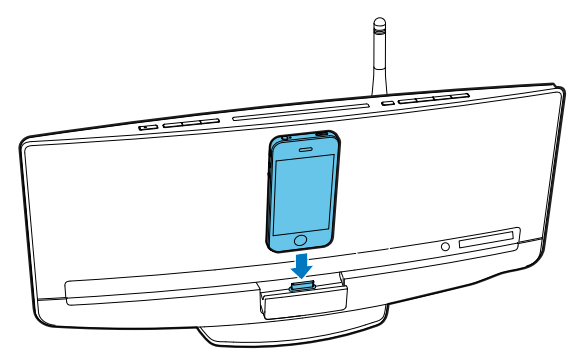

Lisez une piste sur votre iPod/iPhone/iPad.

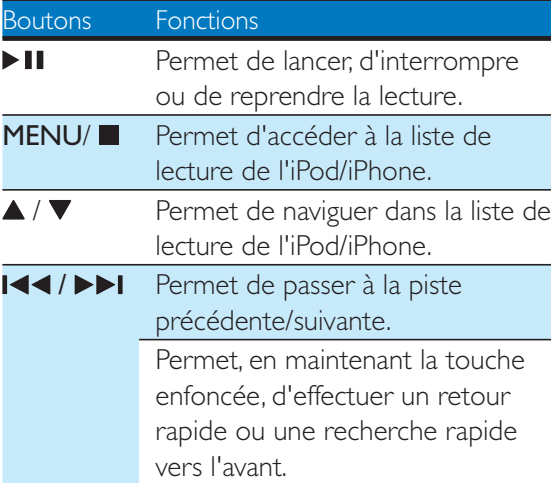

## Charge de votre iPod/iPhone/ iPad

Une fois que l'iPod/iPhone/iPad se trouve sur la station d'accueil et est reconnu, la charge démarre.

## Retrait de votre iPod/iPhone

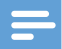

#### Remarque

- \* Risque d'endommagement de la station d'accueil ou de votre iPod/iPhone : ne tordez pas et ne secouez pas votre iPod/iPhone/iPad.
- 1 Retirez l'iPod/iPhone/iPad de la station d'accueil.
- 2 Poussez le plateau de la station d'accueil vers l'intérieur pour le ranger jusqu'à ce que vous entendiez un « clic ».

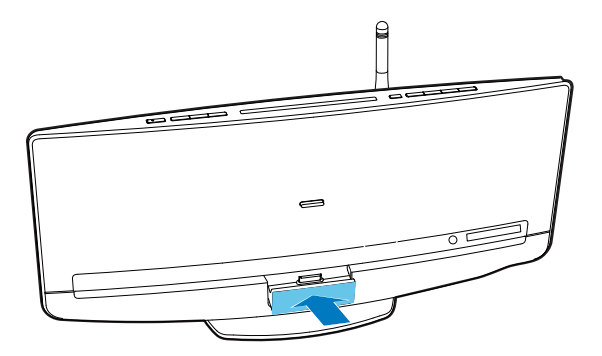

## 8 Écoute de stations de radio FM

Réglage d'une station de radio FM.

#### Remarque

· Vérifiez que vous avez connecté et déployé entièrement l'antenne FM.

- Appuyez sur **SOURCE** ou TUNER/MP3-LINK à plusieurs reprises pour basculer la source sur le tuner FM.
	- → FM et la fréquence en cours s'affichent.
- 2 Maintenez / (" ( SEARCH -/SEARCH + s'affiche.
	- ← Le tuner FM se règle sur une station présentant un signal puissant.
	- \* Pour régler une station sur une fréquence spécifique, appuyez plusieurs fois sur l◀◀ / ▶▶I jusqu'à ce que la fréquence souhaitée s'affiche.

### Programmation automatique des stations de radio

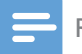

Remarque

• Vous pouvez programmer jusqu'à 20 stations de radio présélectionnées.

Maintenez PROG/CLOCK enfoncé jusqu'à ce que AUTO SRH (recherche automatique) s'affiche.

- » Toutes les stations disponibles sont programmées dans l'ordre de qualité de réception des fréquences.
- » La première station de radio programmée est diffusée automatiquement.

## Programmation manuelle des stations de radio

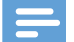

#### Remarque

- Vous pouvez programmer jusqu'à 20 stations de radio présélectionnées.
- \* Pour remplacer une station de radio programmée, enregistrez une autre station avec son numéro de séquence.
- 1 Permet de régler une station de radio.
- 2 Appuyez sur PROG/CLOCK pour activer la programmation.
	- » PXX (XX indique le numéro de séquence) clignote.
- **3** Appuyez sur  $\triangle$  /  $\nabla$  pour attribuer un numéro entre 1 et 20 à cette station de radio, puis appuyez sur PROG/CLOCK pour confirmer.
	- » Le numéro de séquence présélectionné et la fréquence de cette station de radio s'affichent.
- 4 Répétez des étapes 1 à 3 pour programmer d'autres stations.

## Réglage d'une station de radio présélectionnée

- \* Appuyez sur  $\triangle$  /  $\nabla$  pour sélectionner le numéro de séquence de cette station de radio présélectionnée.
- \* Entrez son numéro de séquence à l'aide du pavé numérique.

## Affichage des informations RDS

Le système RDS (Radio Data System) est un service qui permet aux stations FM d'afficher des informations supplémentaires.

- **1** Réglez une station de radio FM.<br>**2** Appuvez plusieurs fois sur **DISP**
- Appuyez plusieurs fois sur DISPLAY/ RDS pour faire défiler les informations disponibles :
	- $\bullet$ Nom de la station
	- $\bullet$  Type de programme tel que NEWS (nouvelles), SPORT (sport), POP M (musique pop)...
	- \* Messages texte
	- \* Horloge RDS
	- \* Fréquence

#### Synchronisation de l'horloge avec une station RDS

Vous pouvez synchroniser l'horloge avec une station de radio RDS.

- 1 Réglez la radio sur une station RDS qui transmet les signaux horaires.
- 2 Maintenez DISPLAY/RDS enfoncé jusqu'à ce que CT SYNC s'affiche.
	- » Le système lit automatiquement l'heure RDS.
	- » Si aucun signal horaire n'est reçu, NO **CT** s'affiche.

#### Remarque

\* L'exactitude de l'heure dépend de la station de radio RDS.

## 9 Lecture

## Lecture d'un disque

#### Attention

• N'insérez jamais d'objets autres qu'un disque de 12 cm de diamètre dans le logement du disque.

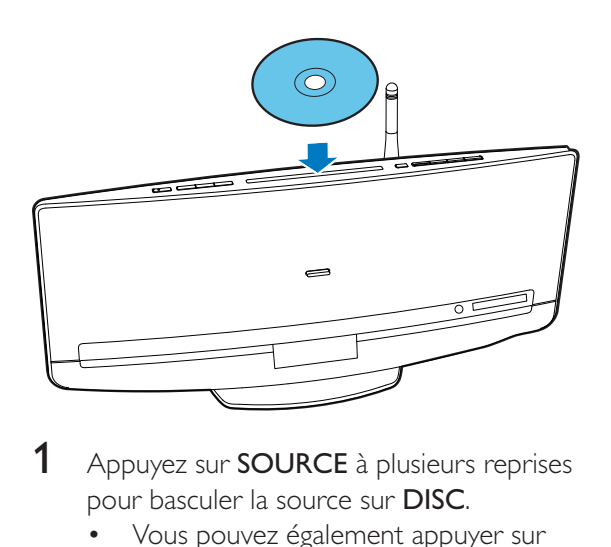

- Appuyez sur **SOURCE** à plusieurs reprises pour basculer la source sur DISC.
	- \* Vous pouvez également appuyer sur CD pour basculer la source.
- 2 Insérez un disque dans le logement du disque, face imprimée orientée vers le haut.
	- » La lecture démarre automatiquement après quelques secondes.
	- \* Si la lecture ne se lance pas automatiquement, appuyez sur > II pour démarrer la lecture.

## Lecture à partir d'un périphérique de stockage USB

Ce système peut lire des fichiers .mp3 et .wma copiés sur un périphérique de stockage USB pris en charge :

\* Clé USB

- \* Lecteur de cartes mémoire
- \* Disque dur (ce produit détecte un disque dur portable dont l'intensité maximale de l'alimentation USB ne dépasse pas 500 mA.)

#### Remarque

- \* Philips ne garantit pas une compatibilité à 100 % avec la totalité des périphériques de stockage USB.
- Le système de fichiers NTFS (New Technology File System) n'est pas pris en charge.

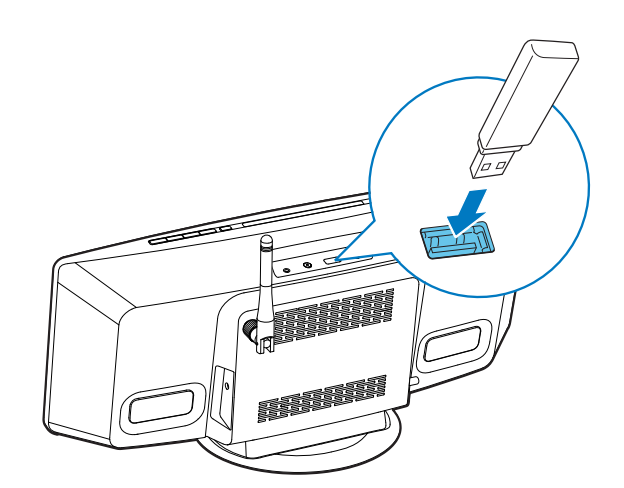

- 1 Connectez le périphérique de stockage USB à la prise  $\leftarrow$ .
- 2 Appuyez sur **SOURCE** à plusieurs reprises pour basculer la source sur USB.
	- \* Vous pouvez également appuyer sur USB pour basculer la source.
	- » La lecture démarre automatiquement.

### Si la lecture ne démarre pas

#### automatiquement :

- **1** Appuyez sur  $\blacktriangle$  /  $\nabla$  pour sélectionner un dossier.
- Appuyez sur  $\text{I} \blacktriangleleft / \blacktriangleright \blacktriangleright$  pour sélectionner un fichier.
- **3** Appuyer sur  $\triangleright$  **II** pour commencer la lecture.

## Contrôle de la lecture

Pendant la lecture, suivez les instructions ci-dessous pour contrôler la lecture.

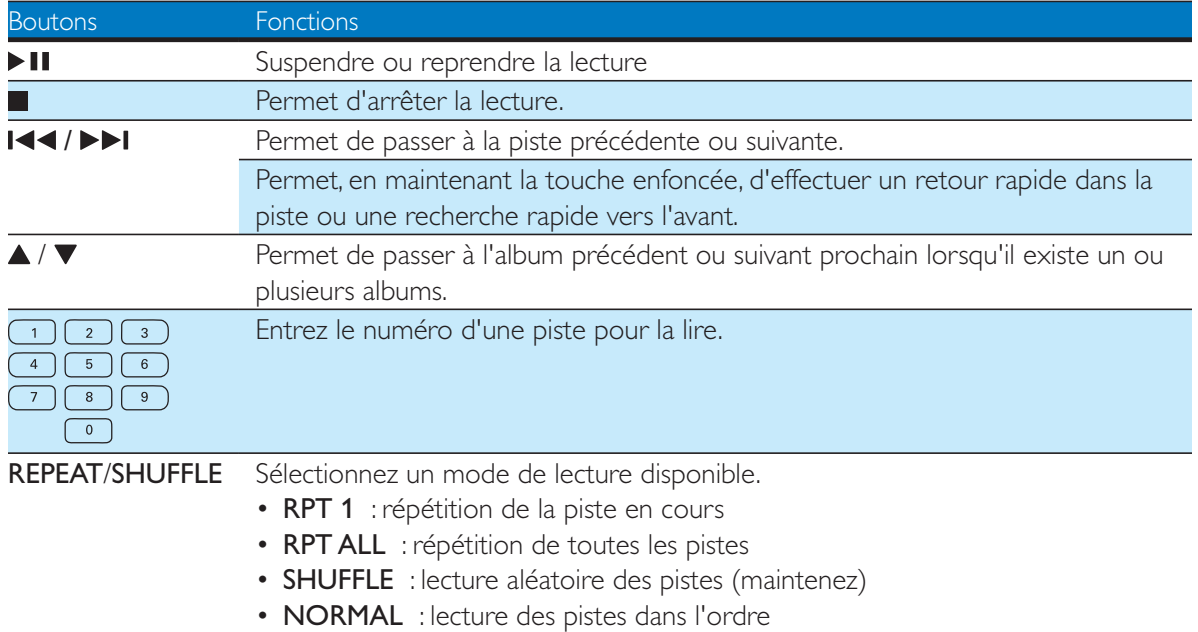

## 10 Autres fonctions

## Réglage de l'alarme

Vous pouvez utiliser cet appareil comme un réveil.

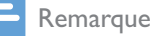

- \* Assurez-vous que vous avez correctement réglé l'horloge.
- 1 En mode veille normal, maintenez SLEEP/ SNOOZE enfoncé jusqu'à ce que DISC clignote.
- 2 Appuyez plusieurs fois sur  $I \blacktriangleleft$  /  $\rightharpoonup$   $I$  pour sélectionner une source d'alarme.
- 3 Appuyez sur SLEEP/SNOOZE pour confirmer.
	- » Les chiffres des heures clignotent.
- 4 Appuyez sur  $\text{I} \text{I}$  /  $\blacktriangleright$   $\text{I}$  à plusieurs reprises pour régler les chiffres de l'heure, puis sur SLEEP/SNOOZE pour confirmer. » Les chiffres des minutes clignotent.
- 5 Appuyez sur  $1\blacktriangleleft$  /  $\blacktriangleright$  I pour régler les chiffres des minutes, puis sur SLEEP/ **SNOOZE** pour confirmer.
	- → A (alarme) et l'heure actuelle s'affichent.
	- \* Pour vérifier l'heure de l'alarme, appuyez sur SLEEP/SNOOZE en mode veille normal.
	- \* Pour désactiver l'alarme, appuyez sur SLEEP/SNOOZE à plusieurs reprises en mode veille normal jusqu'à ce que A (alarme) disparaisse.
- \* Pour réactiver l'alarme, appuyez sur SLEEP/SNOOZE à plusieurs reprises en mode veille normal jusqu'à ce que A (alarme) s'affiche.
- \* Pour suspendre l'alarme, appuyez sur SLEEP/SNOOZE. Après cinq minutes, l'alarme sonne à nouveau.
- \* Pour arrêter l'alarme, maintenez SLEEP/SNOOZE enfoncé jusqu'à ce que **ALM STOP** s'affiche.

## Conseil

\* Vous pouvez régler les chiffres de l'heure/des minutes à l'aide du pavé numérique.

## Réglage de l'arrêt programmé

En mode de fonctionnement, appuyez plusieurs fois sur **SLEEP/SNOOZE** pour sélectionner une période préréglée (30, 60, 90 ou 120 minutes).

\* Pour désactiver l'arrêt programmé, appuyez plusieurs fois sur SLEEP/SNOOZE jusqu'à ce que SLEEPOFF s'affiche.

## Lecture sur un appareil audio externe

Vous pouvez écouter de la musique sur cet appareil à partir d'un appareil audio externe, par exemple un lecteur MP3.

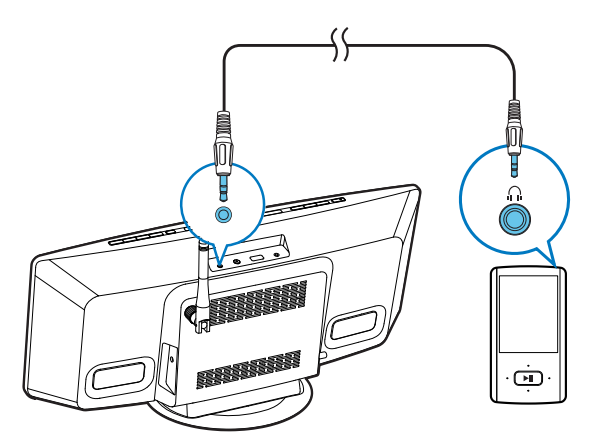

- 1 Appuyez sur TUNER/MP3-LINK<sup>à</sup> plusieurs reprises pour basculer la source sur MP3 LINK.
- 2 Connectez un câble MP3 Link à
	- \* la prise MP3-LINK sur le panneau supérieur du système ; et
	- \* à la prise casque du périphérique externe (par exemple : un lecteur MP3).
- 3 Activez la lecture sur le périphérique externe. (Voir le manuel d'utilisation de l'appareil externe).

## Utilisation du casque

Branchez un casque avec une fiche 3,5 mm sur la prise n du panneau supérieur.

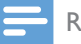

#### Remarque

\* Absence de son provenant de la prise casque lorsque vous lisez la liste de lecture d'un iPod/iPhone/iPad connecté. Utilisez les haut-parleurs.

## 11 Réglage du son

Les opérations suivantes sont applicables pour tous les supports pris en charge.

## Réglage du volume sonore

- \* Appuyez plusieurs fois sur la touche VOL +/- de la télécommande.
- \* Sur l'unité principale, appuyez sur VOL+/ VOL- à plusieurs reprises.

## Désactivation du son

\* Appuyez sur  $\mathbb K$  pour couper ou rétablir le son.

## Réglage des paramètres audio par défaut

- 1 Appuyez sur SOUND à plusieurs reprises pour sélectionner l'un des menus de réglages.
	- $\bullet$  DSC : permet de sélectionner un réglage d'égaliseur prédéfini.
	- \* DBB : permet de sélectionner un effet sonore DBB ou de le désactiver.
	- \* FULL SOUND : permet de profiter de la gamme étendue de la sortie sonore.
- 2 Appuyez sur les touches  $\text{I-1}$ sélectionner une option.

## 12 Modification des paramètres système

- 1 Appuyez sur SETTINGS pour accéder au menu des réglages du système.  $\rightarrow$  WIFI s'affiche.
- 2 Appuyez sur  $\blacktriangle$  /  $\blacktriangledown$  pour sélectionner une option du menu.
	- \* WIFI, IP ADDR, DIMMER, NET RST, FAC RST, ou VERSION
- $3$  Appuyez sur  $\blacktriangleright$  pour afficher l'état du système ou modifier des réglages du système.
	- Pour revenir au menu de niveau supérieur, appuyez sur l<<

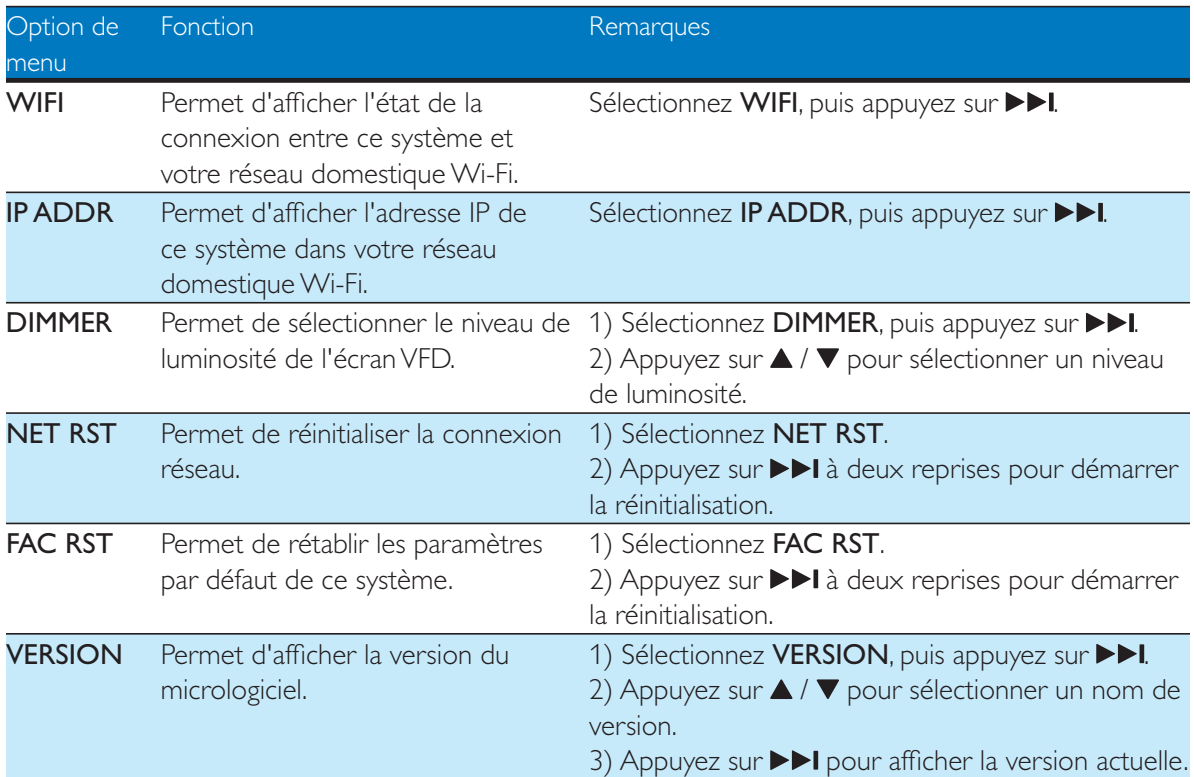

## 13 Mise à jour du micrologiciel

Afin d'améliorer les performances de ce système, Philips peut vous proposer un nouveau micrologiciel pour la mise à niveau. Veuillez enregistrer votre produit auprès de www.philips.com/welcome pour plus d'informations sur le dernier micrologiciel.

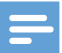

#### Remarque

• Vous pouvez uniquement mettre à jour le micrologiciel à partir d'un PC/Mac.

## Téléchargement du fichier de mise à jour

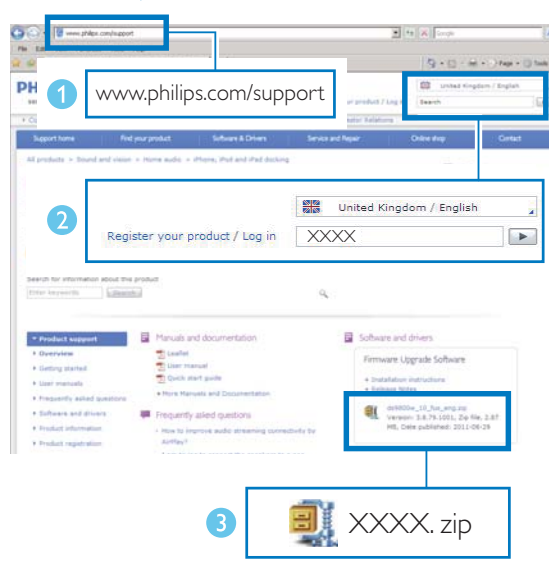

- 1 À partir de votre PC/Mac, accédez au site www.philips.com/support.
- 2 Saisissez la référence du modèle pour rechercher le dernier fichier de mise à niveau du micrologiciel disponible.
- 3 Enregistrez le fichier de mise à niveau sur votre disque dur.

## Mise à jour du micrologiciel à partir de la page de configuration

### Avertissement

\* Assurez-vous que l'alimentation n'est pas coupée lors de la mise à niveau du micrologiciel.

#### Remarque

- \* Pour utiliser un navigateur Internet autre qu'Apple Safari sur votre PC/Mac, n'oubliez pas d'accéder à la page de configuration du routeur Wi-Fi et notez l'adresse IP de ce système. Consultez le manuel d'utilisation de votre routeur Wi-Fi pour savoir comment rechercher les adresses IP des appareils connectés à ce dernier.
- **1** Mettez ce système sous tension (voir 'Mise sous tension' à la page 16).
	- » Le démarrage du système prend jusqu'à 35 secondes. Pendant le démarrage, le voyant situé au centre du bouton WIFI SETUP clignote en jaune.
	- » Après le démarrage, vous pouvez entendre un signal sonore et le voyant reste allumé en jaune. Ce système se connecte automatiquement au dernier réseau Wi-Fi configuré.
- 2 Assurez-vous que ce système et votre PC/ Mac sont connectés au même routeur Wi-Fi.
- 3 Ouvrez Apple Safari sur votre PC/MAC, puis sélectionnez « Philips DCW8010 XXXXX » (ou le nom personnalisé de l'appareil) dans la liste déroulante Bonjour.
	- \* Ou ouvrez un autre navigateur Internet sur votre PC/Mac, puis saisissez l'adresse IP de ce système (disponible sur la page de configuration du routeur Wi-Fi) dans la barre d'adresse.
		- → La page Web de configuration de ce système s'affiche.

4 Suivez les instructions à l'écran pour réaliser la mise à jour du micrologiciel.

#### Remarque

- Si la mise à jour du micrologiciel échoue, vous pouvez essayer d'exécuter de nouveau les procédures cidessus.
- Une fois la mise à jour du micrologiciel réussie, si un problème surgit au niveau de la connexion Wi-Fi, remettez ce système sous tension, puis reconfigurez le réseau Wi-Fi pour ce système (voir 'Connexion à votre réseau domestique Wi-Fi' à la page 17).

## 14 Informations sur le produit

#### Remarque

• Les informations sur le produit sont sujettes à modifications sans notification préalable.

## Caractéristiques techniques

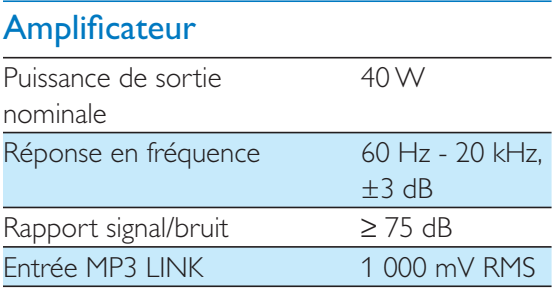

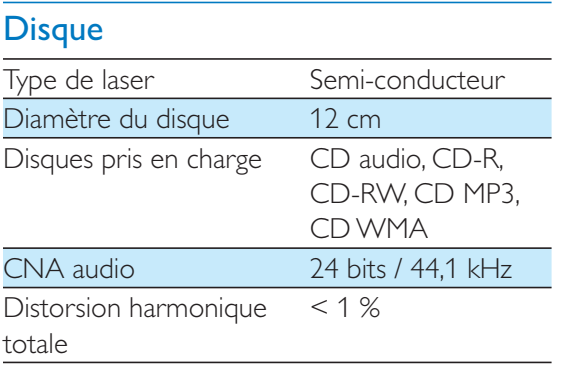

### **Tuner**

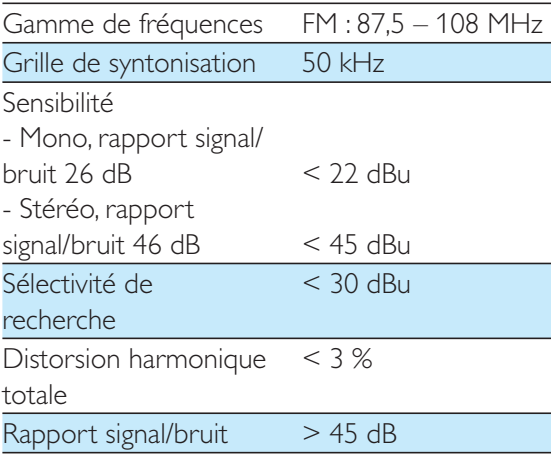

#### **Enceintes**

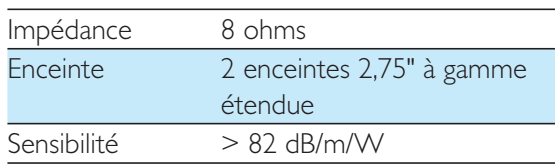

#### Sans fil

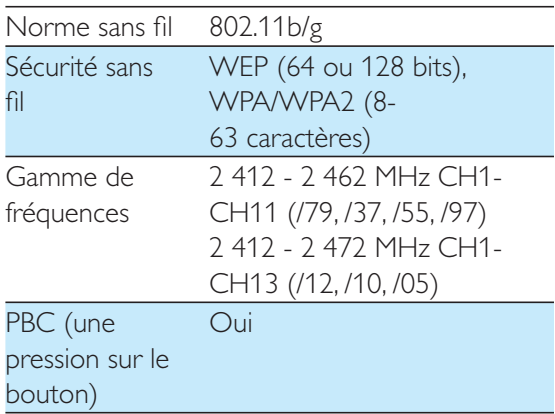

#### Informations générales

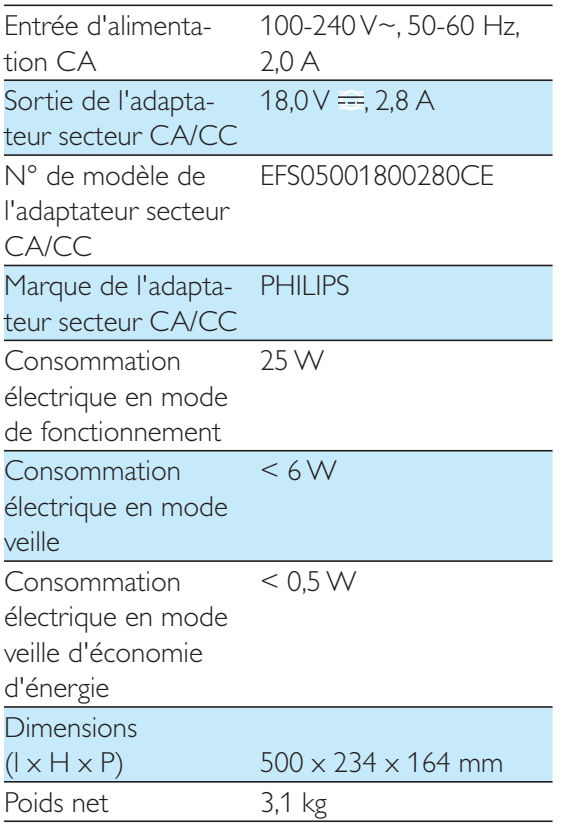

## Informations de compatibilité **USB**

#### Périphériques USB compatibles :

- \* Mémoires flash USB (USB 2.0 ou USB 1.1)
- Lecteurs flash USB (USB 2.0 ou USB 1.1)
- \* Cartes mémoire (lecteur de carte supplémentaire requis pour votre appareil)

#### Formats pris en charge :

- \* USB ou format de fichier mémoire FAT12, FAT16, FAT32 (taille du secteur : 512 Ko)
- \* Débit binaire MP3 (taux de données) : 32 - 320 Kbit/s et débit binaire variable
- WMA version 9 ou ultérieure
- \* Imbrication de répertoires jusqu'à 8 niveaux
- \* Nombre d'albums/dossiers : 99 maximum
- \* Nombre de pistes/titres : 999 maximum
- \* ID3 tag version 2.0 ou ultérieure
- Nom de fichier dans Unicode UTF8 (longueur maximale : 128 octets)

#### Formats non pris en charge :

- \* Albums vides : un album vide est un album ne contenant pas de fichiers MP3/WMA. II n'apparaît pas sur l'afficheur.
- Les formats de fichiers non pris en charge sont ignorés. Par exemple, les documents Word (.doc) ou les fichiers MP3 dont l'extension est .dlf sont ignorés et ne sont pas lus.
- Fichiers audio AAC, WAV et PCM
- \* Fichiers WMA protégés contre la copie (DRM) (.wav, .m4a, .m4p, .mp4, .aac)
- \* Fichiers WMA au format Lossless

## Formats de disque MP3 pris en charge

- $\bullet$ ISO9660, Joliet
- \* Nombre de titres maximum : 512 (selon la longueur des noms de fichier)
- \* Nombre d'albums maximum : 255
- \* Fréquences d'échantillonnage prises en charge : 32 kHz, 44,1 kHz, 48 kHz
- \* Débits binaires pris en charge : 32 - 256 (Kbit/s), débits variables

## Types de programme RDS

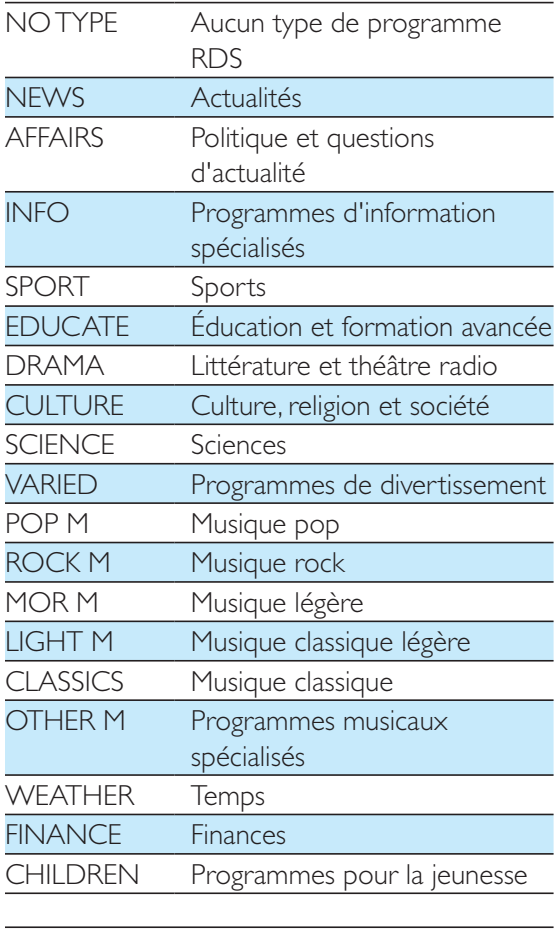

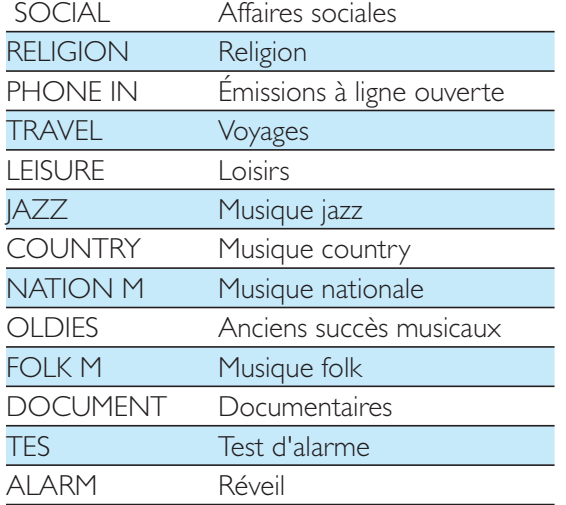

## 15 Dépannage

#### Avertissement

• Ne retirez jamais le boîtier de ce produit.

Pour que votre garantie reste valide, n'essayez jamais de réparer le produit vous-même. En cas de problème lors de l'utilisation de ce produit, vérifiez les points suivants avant de faire appel au service d'assistance. Si aucune solution à votre problème n'a été trouvée, visitez le site Web Philips (www.philips.com/support). Lorsque vous contactez Philips, placez votre produit à portée de main et gardez le numéro de modèle et le numéro de série de l'appareil à disposition.

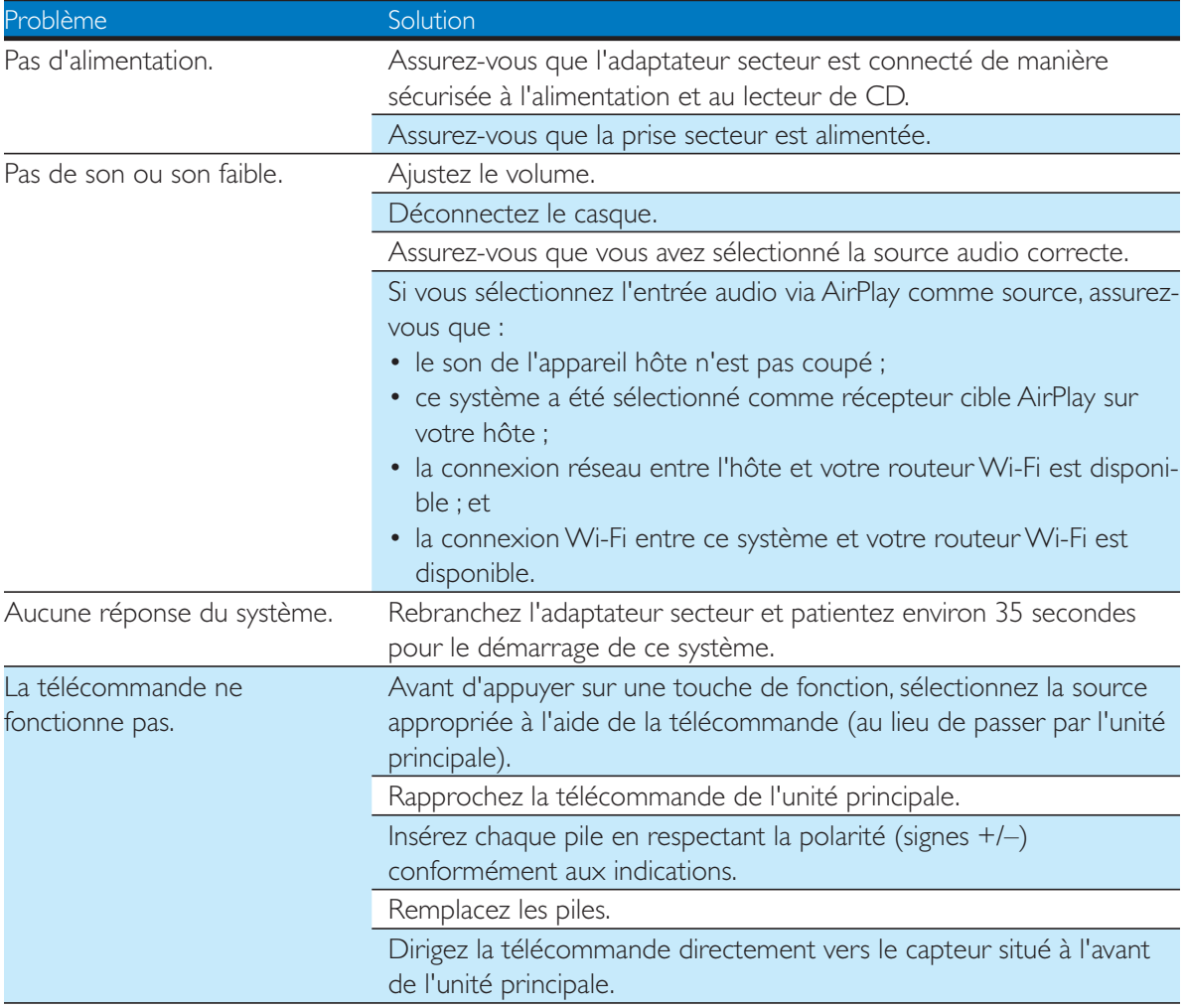

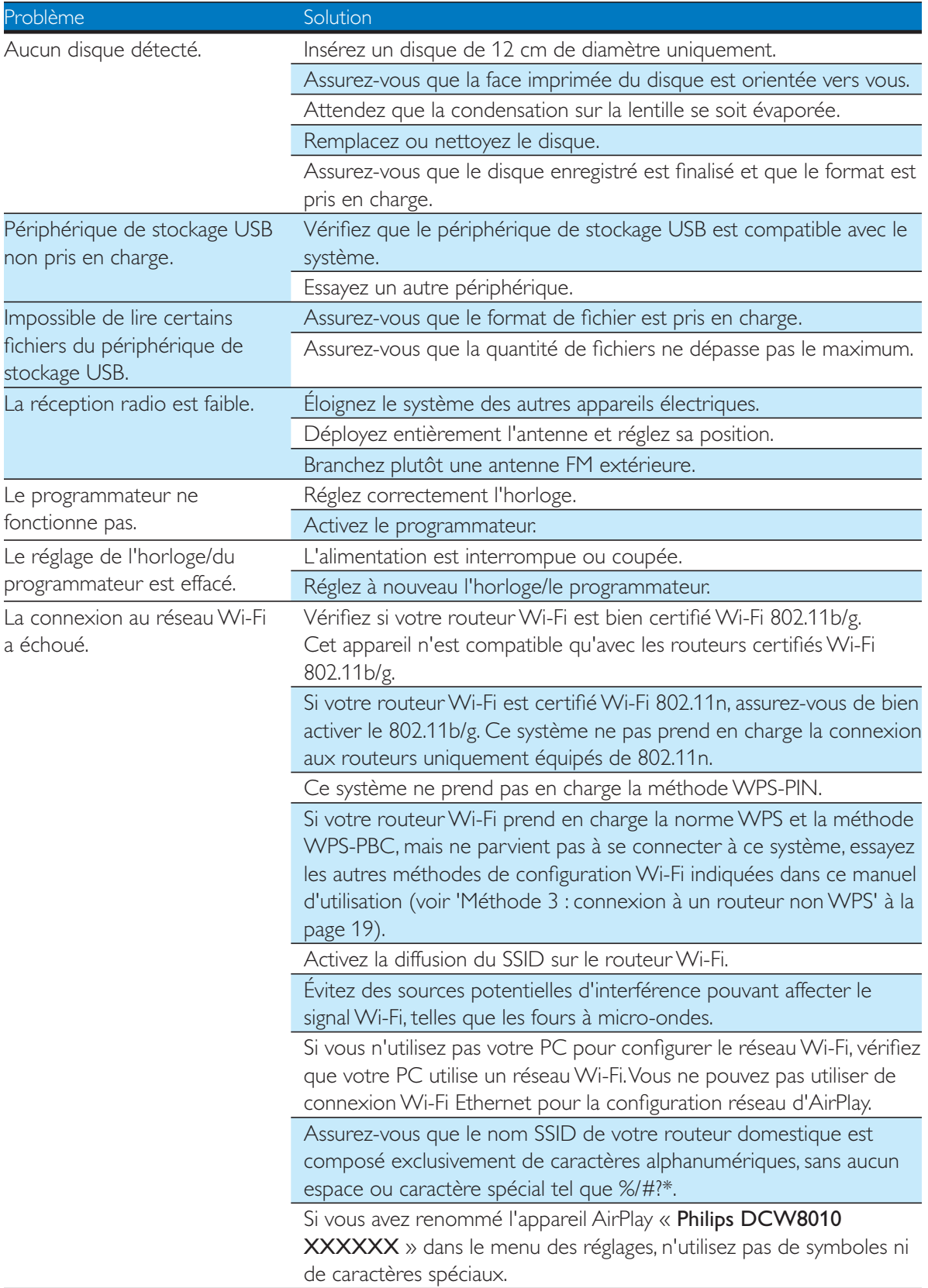

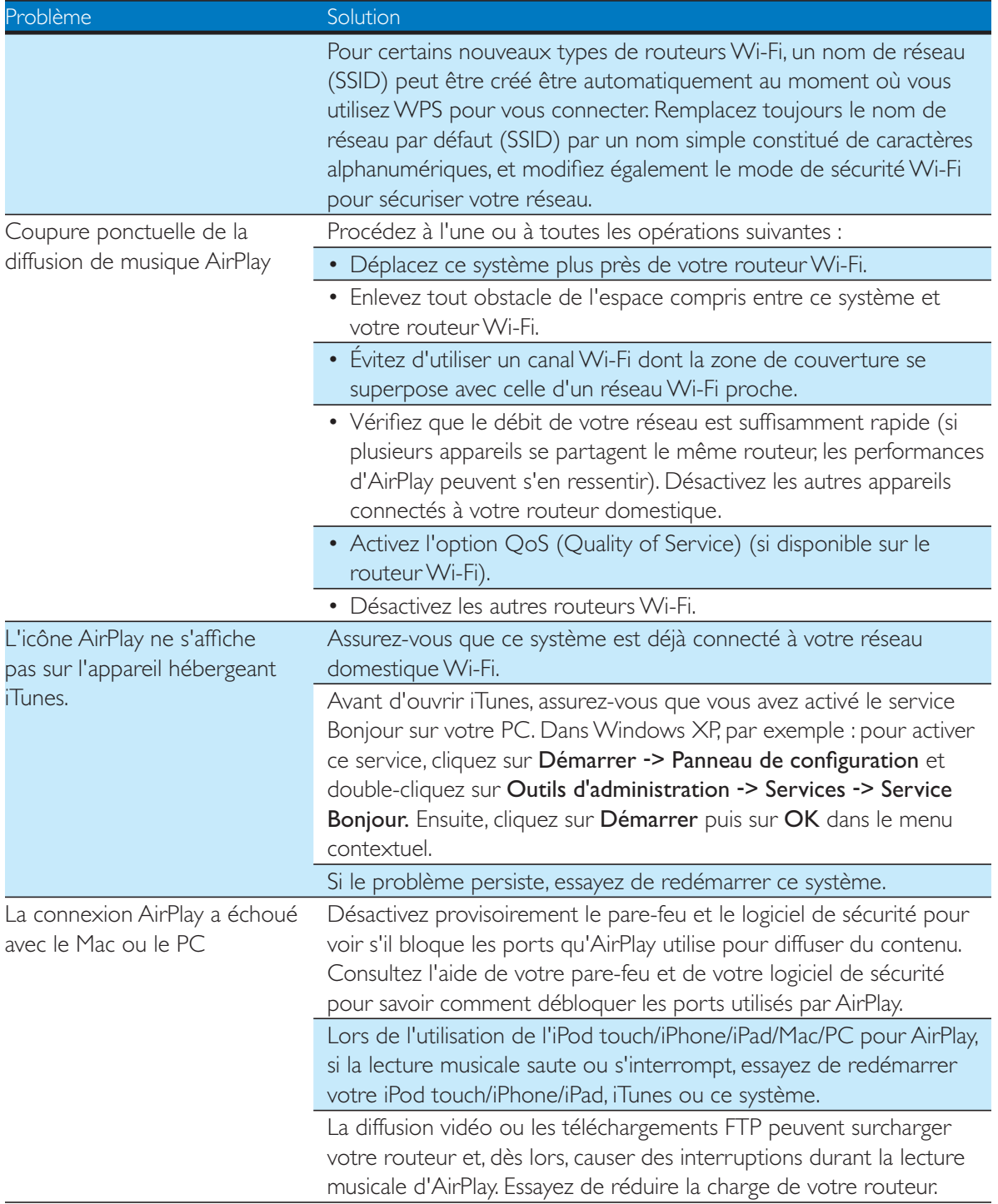

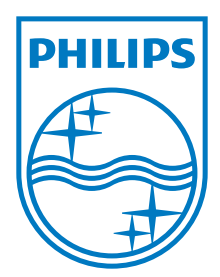

Specifications are subject to change without notice © 2012 Koninklijke Philips Electronics N.V. All rights reserved.

DCW8010\_10\_UM\_V1.3

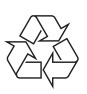